# Premier 24/48/88/168 Master User Guide

Issue 6

 $C<sub>f</sub>$ 

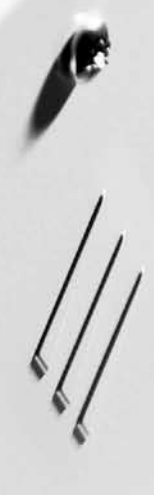

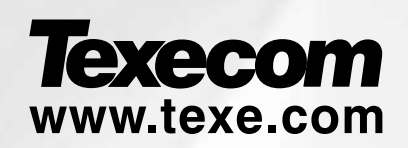

## **Contents**

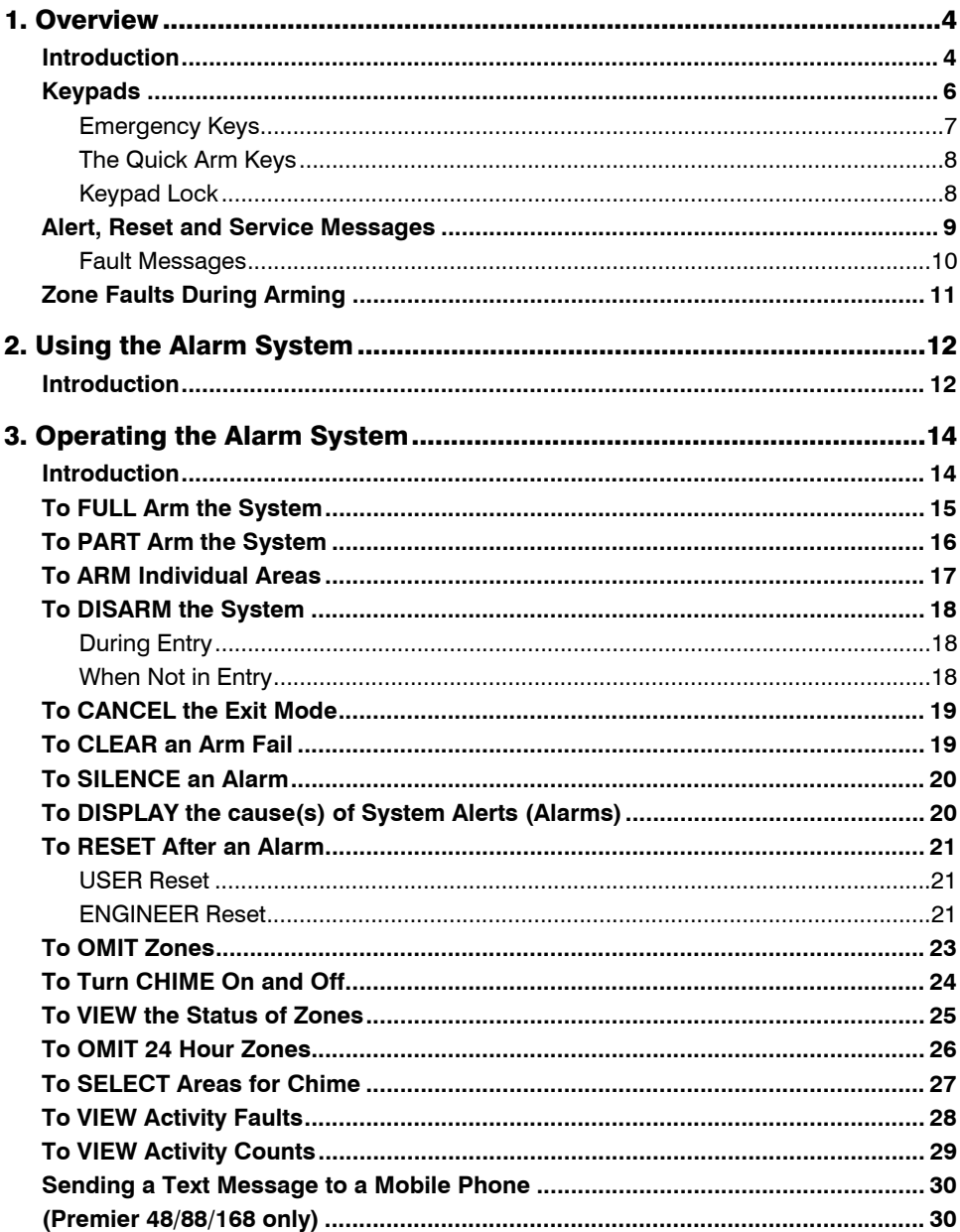

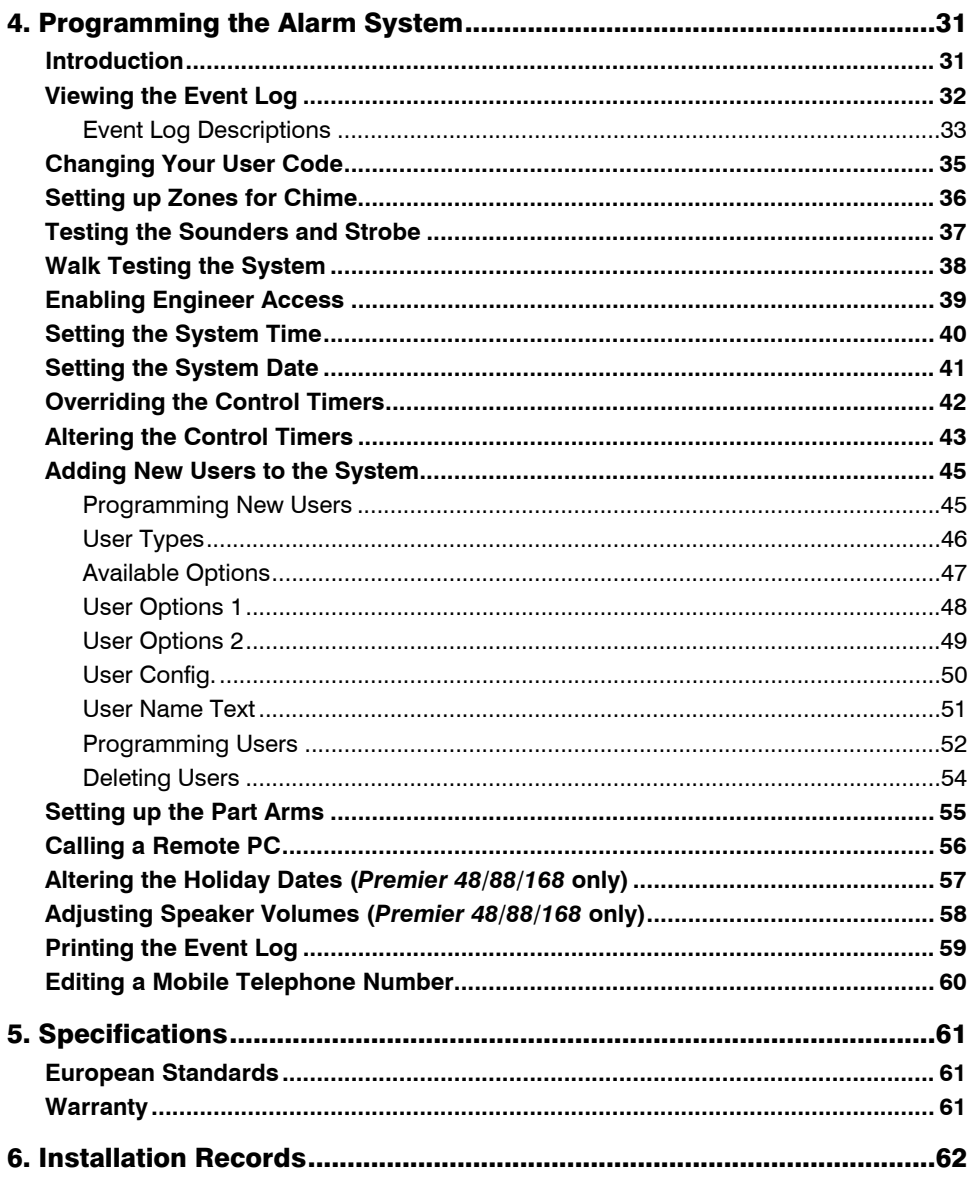

## 1. Overview

### Introduction

The alarm system consists of a control panel, one or more keypads and various detectors and sensors. The control panel is normally mounted out of sight in a cupboard etc. and houses the systemís electronics and stand-by battery. There is normally no reason for anyone except an installer or service person to have access to the control panel.

The keypad is used to control the alarm system and to display its status via the English text display. The keypad also provides audible feedback each time a key is pressed. Each keypad will be mounted in a convenient location inside the protected premises, near the designated points of entry/exit.

### Users

Users of the alarm system will be assigned a unique 4, 5 or 6 digit User code. User codes are used to arm and disarm areas to which they are assigned. Some User codes can also access additional options such as, system tests and omitting zones.

To access the system a valid User code must be entered, if a mistake is made whilst entering a User code, simply re-enter the correct code (the system may have been programmed so that too many incorrect code entries will cause a Tamper alarm or lock the keypad out).

The User code may not allow access to certain functions i.e. if the code is only allowed to arm and disarm area A, it will not be able to arm or disarm other areas on the system.

Most User codes can arm and disarm areas assigned to them from any keypad on the system. However, Local Users will only be able to arm and disarm areas assigned to them, from keypads assigned to the same areas.

As well as or instead of a code, users of the alarm system can be assigned a Proximity TAG. Proximity TAGS replace the code number being entered with a key ring type TAG that is presented to the reader inside the keypad to operate the alarm system.

### Zones

A 'zone' is part of the protected premises and may consist of one or more detection devices protecting rooms and points of entry/exit, (e.g. front door, kitchen, downstairs windows, upstairs bedrooms, etc.). When the alarm system is fully armed, all of the zones on the system are monitored.

Some zones may belong to more than one area, such as points of entry/exit i.e. the front door and movement sensor in an entrance lobby. These are called **global zones** because they are assigned to multiple areas.

A zone that is assigned to more than one area will only be monitored when all of the areas it is assigned to are armed.

### Areas

An ëareaí is a group of one or more zones and would normally be used to split the premises into different sections. Each area can be either 'Full' armed or 'Part' armed.

### **Example 1: Domestic Premises**

The entire house could be area A.

Each area can be ëPartí armed. For instance, detection devices upstairs, i.e. PIRís, could be programmed so that they will not be monitored during a 'Part' arm, allowing access to the upstairs of the house at night.

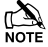

 $\mathbb{R}$  Area A forms the entire alarm system.

### **Example 2: Domestic Premises**

The upstairs of a house could be area A, the downstairs could be area B and the garage could be area C.

Each area can be 'Full' armed independently from each other (all detection devices in the area monitored). For instance, downstairs and the garage in example 1 (areas B & C) could be armed at night allowing access to the upstairs of the house (area A).

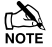

All of the areas together form the entire alarm system.

### **Example 3: Commercial Premises**

Office 1 in an office block could be area A, office 2 could be area B and office 3 could be area C.

Each area can be armed and disarmed independently from each other. For instance, any of the offices in example 2 above could be armed and disarmed to allow access without affecting the other offices.

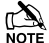

All of the areas together form the entire alarm system.

### **Example 4: Office Block**

The foyer of the office block in example 4 would need to be armed when the last office is armed and disarmed when the first office is disarmed.

Because the foyer is a global area (used by everyone) the zones in that area need to be assigned to areas A, B and C. This ensures that the zone is only recognised by the system when ALL areas (A, B & C) are armed, allowing access to the foyer even if one of the areas is still armed.

### Monitoring

This alarm system is capable of reporting Intruder alarms, Panic alarms, Fire alarms and other types of information over telephone lines to an Alarm Receiving Centre. If you accidentally set the alarm off, call the Alarm Receiving Centre immediately to prevent an unnecessary response.

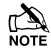

The monitoring function must be enabled before it will work.

### Keypads

One or more keypads will be installed throughout the protected premises, usually one at each entry/exit door. The keypads are used to perform all of the system functions i.e. Arming, Disarming etc.

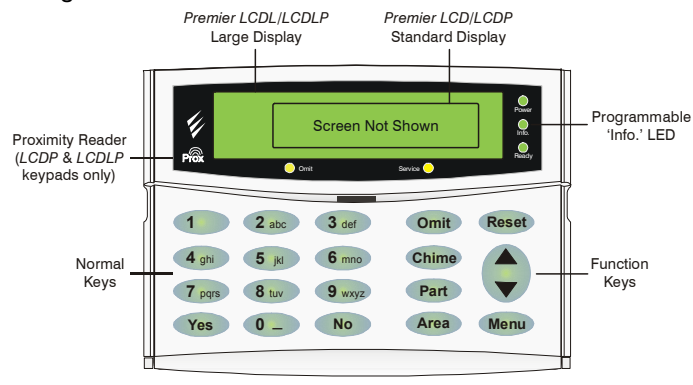

### **Display Window** *(Premier LCD/LCDP* **&** *LCDL/LCDLP)*

The 32-Character LCD display is used to show the status of the system and to view system data.

### **Proximity Reader** *(Premier LCDP* **&** *LCDLP only)*

Built in Proximity Reader for use with Proximity TAGS (approximate range is between 1 and 5 cm). Proximity TAGS can be used as an alternative to a Code number.

### **LED Indicators**

Five LED indicators have been provided to indicate the status of the system.

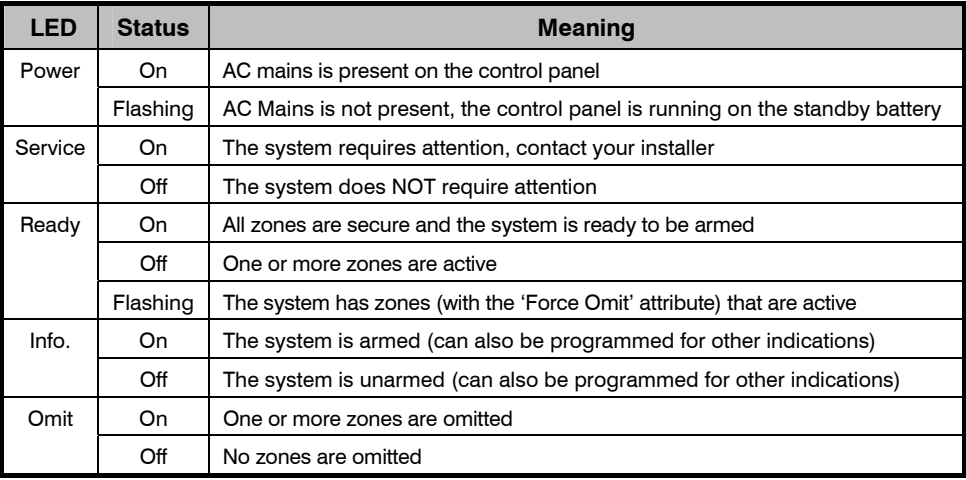

### Keys

### $Keys$   $(1)$  to  $(9)$ <sub> $NSP$ </sub>

These keys are for entering Us er codes or programming data.

### **Yes & No Keys**  $\left(\sqrt{165}\right)$  &  $\left(\sqrt{16}\right)$

The YES key is used to accept actions and the NO key is to cancel actions or edit data.

### **Omit Key** (Omit)

This key is used to omit zones (see page 23 for details).

### **Chime Key**  &

This key is used for turning the chime facility on and off (see page 24 for details) and also for turning the Exit tones on and off during the exit mode.

### **Part Key** (Part)

This key is used to part arm the system (see page 16 for details). It can also be used to do a 'Quick' part arm if this feature is enabled.

### Area Key *Area*

This key is used to arm or disarm particular areas (see page 17 for details). It can also be used to do a 'Quick' arm if this feature is enabled.

### **Reset Key** (Reset)

This key is used to exit from a menu or to reset the system (see page 21 for details).

## **Scroll Key**  $\textcircled{\textcircled{\small{+}}}$

This key is used to scroll through the various menus and options and also to slow down the display if it is scrolling through alarm information too fast.

### **Menu Key** (Menu)

This key is used to select the Arming or User menu.

### Emergency Keys

In case of emergency, the alarm system can provide three immediate emergency alarms by pressing and holding two specific keys.

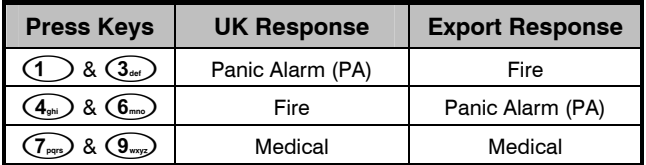

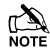

The emergency keys can be enabled/disabled for each keypad on the system.

The Panic alarm can be programmed for either audible or silent operation.

The Panic alarm can be programmed for either instant or delayed operation.

### The Quick Arm Keys

The 'Quick Arm' keys allow the system to be armed without having to enter a User code first.

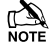

The 'Quick Arm' keys will only work if the keypad has been programmed to allow arming in this way.

### **To FULL arm the system, press** (**.**

To PART arm the system, press  $($   $)$ ,  $($   $)$ ,  $($   $)$  or  $($   $)$ ,  $($   $)$  followed by  $($   $)$ .

### Keypad Lock

The keys on the keypad can be locked to prevent unwanted access to the system.

The Emergency keys will NOT operate with the keys locked.

To Lock the keys, press  $\widehat{Y}_{\text{es}}$  and  $\widehat{N_{\text{co}}}$  together.

**To Unlock the keys, press**  $\widehat{Y}_{\text{es}}$  and  $\widehat{N_{\text{no}}}$  together again.

### Alert, Reset and Service Messages

#### System Alerts

When an alarm or fault condition exists on the system the keypad will display a warning message.

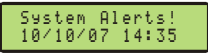

In order to display the alarm or fault condition(s) that generate this alert, enter your user code, a scrolling display will show all alarm/fault conditions on the system.

When alarm information is being displayed, pressing the SCROLL key will slow down the display and also allow manual scrolling through the events.

The messages that can be displayed are shown in *Reset and Service messages* below and in *Fault Messages* on page 10.

#### Reset and Service messages

When the system requires a reset/service the display will show one of three messages. These messages can also be accessed at any time from the normal display.

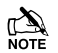

These messages may have been changed by the installer and may contain the telephone numbers of the installer or the Alarm Receiving Centre.

To display the reset/service messages, proceed as follows: **Press** + **followed by** !**to view the Service message**

Call Alarm Co.<br>For Service

**Press** (Menu) followed by  $(2)$ <sub>ase</sub>) to view the Reset message

Call En9ineer to Reset System

**Press** + **followed by** ,**to view the Anti-code message**

Call ARC to Reset System

**Press** )**to exit from the messages**

### Fault Messages

Mains Power Off Tue 06 Mar 2001 There is a Mains failure (the keypad may chime every minute, enter a valid User code or press  $(Res<sub>e</sub>)$  to stop the chime). The display will automatically clear when mains is reapplied.

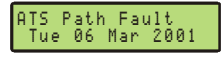

There is a signal path fault (the keypad may chime every minute, enter a valid User code or press  $(Feset)$  to stop the chime). The display will automatically clear when line fault clears. The signal path may be telephone line or mobile phone network.

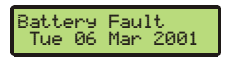

There is a fault with the standby battery (the keypad may chime every minute, enter a valid User code or press (Reset) to stop the chime). Contact your alarm company immediately.

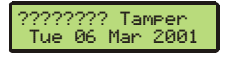

There is a Tamper fault (the alarm will sound, enter a valid User code to silence the alarm, this fault cannot normally be cleared). Contact your alarm company immediately.

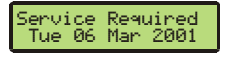

The service timer has expired indicating that the system requires a service or a fault has occurred that requires attention (the system can normally still be used). Contact your alarm company to advise.

$$
* \ \ \text{Area} \ \ \text{Seduced} \ \ * \ \ \text{True} \ \ \text{06} \ \ \text{Man} \ \ 2001
$$

The keypad has been disabled to prevent unauthorised access. This normally occurs when a zone programmed as 'Security Key' is active, the display will automatically clear when the zone returns to normal.

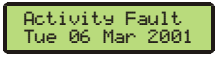

A zone with the 'Activity' attribute has not been activated within the activity time period, this may be caused by an obstruction (view the zone status to find out which zone has not activated then activate the zone to clear the fault).

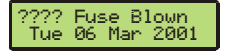

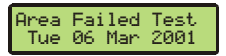

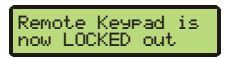

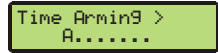

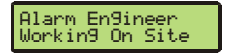

A fuse has blown (the alarm will sound, enter a valid User code to silence the alarm, this fault cannot be cleared). Contact your alarm company immediately.

Zones that have been placed on test by the engineer have failed the test (the system can still be used). Contact your alarm company to advise.

Too many invalid code attempts have caused the keypad to lock out. The keypad will normally remain like this for 5 minutes.

Areas are being armed using one of the control timers (enter a valid User code to defer the arming).

The alarm engineer has logged into the programming menu and is working on site (this message will clear when the engineer logs off or the system is armed).

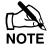

When alarm information is being displayed, pressing the SCROLL key will slow down the display and also allow manual scrolling through the events.

### Zone Faults During Arming

Before attempting to arm the system, ensure that the premises are secure (all doors and windows closed etc.) and the Ready light is on.

If an attempt is made to arm the system with any zones ac[tive](#page-18-2) (e.g. door ajar, open window, etc.) the internal sounders will bleep repeatedly (fault tone) and the display will show the zones that are active.

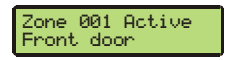

The fault tone will stop and the exit tone will resume when all zones are secure. If it is necessary to leave a zone open then it must be omitted (see page 23 for details).

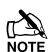

If an active zone cannot be secured then it may be 'in fault' in this case contact the alarm company immediately.

### Arm Fail - Failing to Arm

If the exit procedure is started and zones are still 'Active' at the end of the exit procedure, an Internal alarm will occur (internal sounders only) and the strobe light on the external sounder will flash.

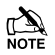

If this occurs the arm fail must be cleared and the zone in fault identified before the system can be armed (see page 19 for details on clearing an Arm Fail).

### The Ready LED

To help prevent faults during arming, a Ready light has been provided. The Ready light works as follows:

- If the **Ready** light is **ON** then all zones are secure and the system is ready to be armed
- If the **Ready** light is **OFF** then one or more zones are active, either secure or omit these zones before proceeding
- If the **Ready** light is **FLASHING** then the system has zones (with the 'Force Omit' attribute) that are active, check these zones before proceeding.

## 2. Using the Alarm System

### Introduction

The operation of the system is divided up into two sections, the Arming menu and the User menu.

To access the Arming menu enter a valid User code  $(?)(?)(?)()$ . Once in the Arming menu, various functions can be selected by using the  $\widehat{\langle}$  key. Once a function has been selected **press** (Yes) to access that function.

To access the User menu **press** (Menu) followed by (Yes). Once in the User menu, various options can be selected by using the \* key. Once an option has been selected **press**  $(Fes)$  to access that option.

To exit from either menu **press the** ) **key** and the display will return to normal.

The diagram on page 12, shows both menus and the functions and options available.

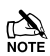

 $\mathbb{C}\rightarrow$  The range of available functions and options will depend on the control panel being used (some control panels do not support all of the features) and also the type of user on that system. If a function or option cannot be selected, it may be that it is not assigned to that user (see page 47 for details).

### To access the Arming/User menu, proceed as follows:

The display will normally show the time & date (The top line is programmable).

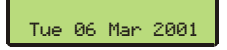

**To access the Arming menu enter a valid User code (?) (?) (?) (?)** 

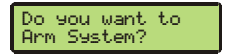

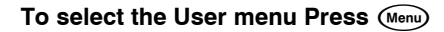

Do you want Usen Menu?

**To access the User menu Press**#

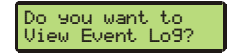

**Press** )**to exit either menu**

### The Arming Menu **The User Menu**

#### 10:24.55a Wed 01 Enter A Valid User Code Do you want to<br>Arm System?  $\sqrt{1}$ Do you want to  $(2)$ abc A5\*%!(\*'!"#\$%&'K Do you want to<br>Silent Arm? 3 def Do you want <mark>to</mark><br>Cancel Exit?  $(4 \text{ ghi})$ Do you want <mark>t</mark>o<br>Disarm System?  $(5)$ jkl Do you want to<br>Use Anti-code?  $6 \text{ m}$ Do you want <mark>t</mark>o<br>Omit Zones? 7 pqrs .<br>View Zone Status  $(8<sub>tw</sub>)$ .<br>Omit 24Hr Zones? 9 wxyz .<br>Set Chime Areas?  $\bigoplus$ Do you want to  $\left( \bigoplus \right)$ View Act. Faults Do you want to  $\left( \bigoplus$ View Act. Faults Do you want to  $\left( \blacklozenge \right)$ Send SMS Text ? Do <mark>you want to</mark><br>Exit Menu?  $\bigcirc$ Do you want **Menu** YesUser Menu ? Reset 10:24.55a Wed 01

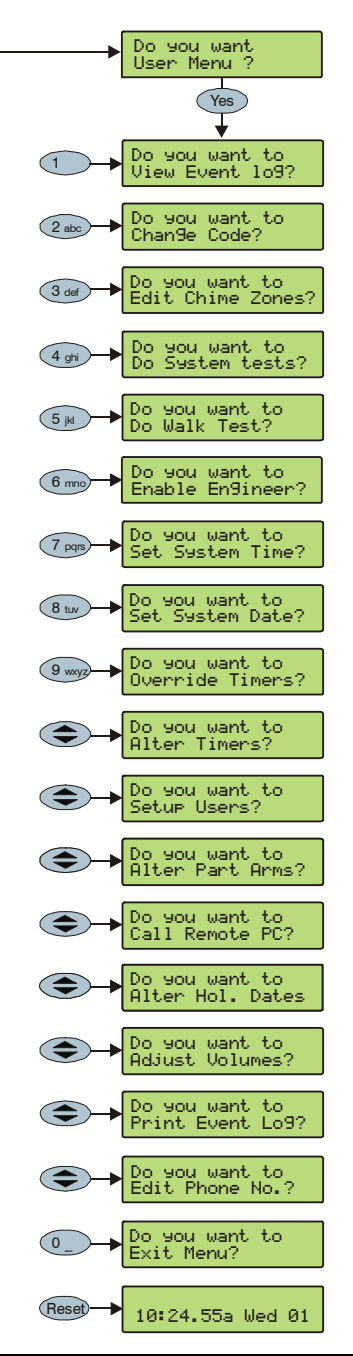

## <span id="page-13-0"></span>3. Operating the Alarm System

### Introduction

The normal day-to-day operations of the system are carried out using the Arming men[u](#page-18-0)  i.e. arming, disarming, omitting zones etc.

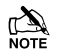

 $\mathbb{Z}_{\text{over}}^{\mathbb{Z}}$  The range of available functions and options will depend on the control panel being used (some control panels do not support all of the features) and also th[e](#page-22-0)  type of user on that system.

Not all functions are available to all users. If a function cannot be selected, it may b[e](#page-26-0)  that it is not assigned to that user (see page 47 for details).

If no keys are pressed, the display will return to normal after a pre-programmed time.

The table below shows the various functions available:

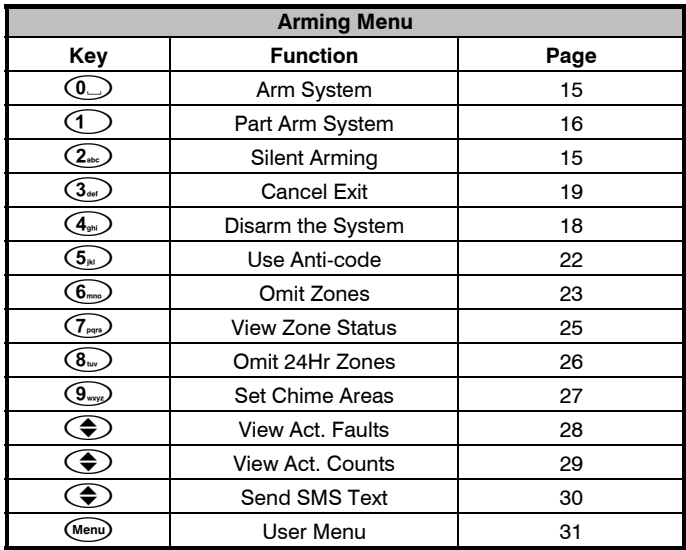

### To FULL Arm the System

The system is **FULL Armed** when ALL zones are ON (not omitted).

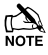

 $\mathbb{C}\!\!\!\!\!\!\sum_{\text{NOTE}}$  Your Installer may have programmed the system so that it can be set by just pressing  $(F_{\text{tree}})$ , if this is the case then there is no need to enter the User code below.

### To arm the system, proceed as follows:

**Ensure that the premises are secure (all doors and windows closed etc.) and the Ready light is on.** 

Enter a valid User code (?)(?)(?)(?)

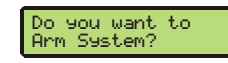

**Press** 0 **to Silent arm (if required)**

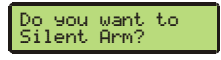

**Press**  $\left(\sqrt{168}\right)$  to arm

The exit tone will sound (if silent arm has not been selected)

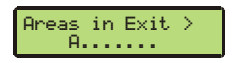

### **Leave the premises**

When the system has armed the exit tone will stop (if sounding)

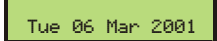

The system is now armed.

### <span id="page-15-0"></span>To PART Arm the System

The system is **PART Armed**, when ONE OR MORE zones have been left OFF (omitted) i.e. the landing or a bedroom.

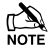

TA The system is only **Part Armed** when zones are omitted using the 'Part Arm' procedure (omitting zones manually (see page 23 for details) is not classed as **Part Arming)**.

The bottom line of the display is programmable for each Part Arm.

Your Installer may have programmed the system so that it can be part armed by just pressing  $(1)$ ,  $(2_{\infty})$  or  $(3_{\infty})$  followed by  $($ Part) if this is the case then there is no need to enter the User code below.

### To part arm the system, proceed as follows: **Ensure that the premises are secure (all windows and doors not being omitted are closed) and the Ready light is on.**

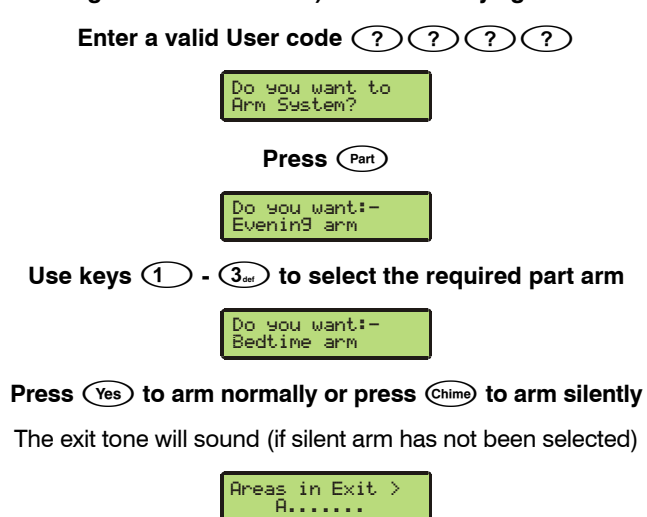

**Leave the protected area**

When the system has armed, the exit tone (if sounding) will stop

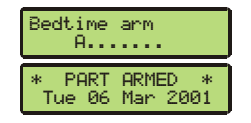

The system is now part armed.

## <span id="page-16-0"></span>To ARM Individual Areas

If the system has been set up for multiple areas, each area can be individually selected for **FULL** or **PART** arming as required.

> **Ensure that the premises are secure (all windows and doors not being omitted are closed) and the Ready light is on.**

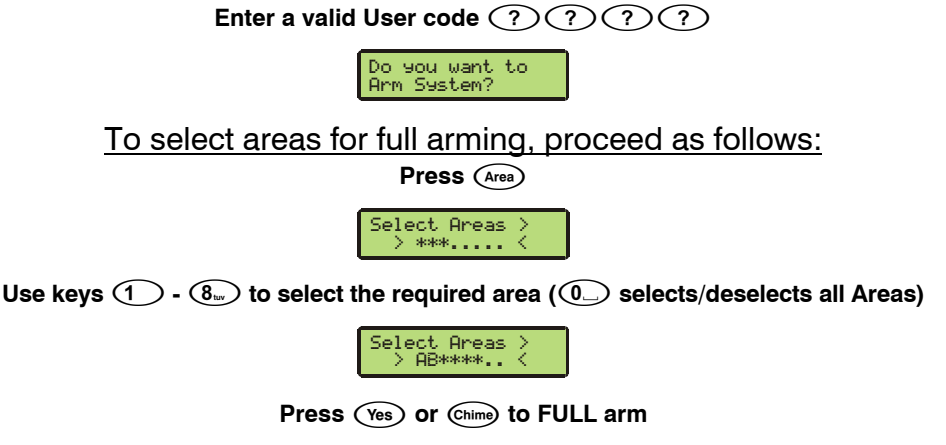

The exit tone will sound (if silent arm has not been selected)

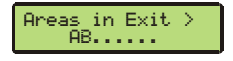

**Leave the premises**

When the areas have armed, the exit tone (if sounding) will stop

The selected areas are now armed.

To select areas for part arming, proceed as follows: **Press**  $(\text{Part})(1)$ ,  $(2)$ **or**  $(3)$ **followed by**  $(A \text{rea})$ 

**Then select the area(s) to part arm as for full arm above.**

### <span id="page-17-1"></span><span id="page-17-0"></span>To DISARM the System

The Entry time is divided into two sections, the Entry time and the  $2<sup>nd</sup>$  Entry time. If the Entry time expires, an Internal alarm will occur and the  $2^{nd}$  Entry time will start. If the  $2^{nd}$ Entry time expires, an Intruder alarm will occur (all internal and external sounders).

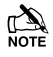

It is perfectly normal for the  $2<sup>nd</sup>$  Entry time to be programmed as zero, in which case, an Intruder alarm will occur as soon as the Entry time expires.

### During Entry

### <span id="page-17-2"></span>To disarm the system, proceed as follows: **Enter the premises via the designated entry point**

The entry tone will start

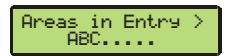

**Enter a valid User code** (?) (?) (?)

The entry tone will stop

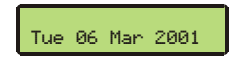

The system is now disarmed.

### When Not in Entry

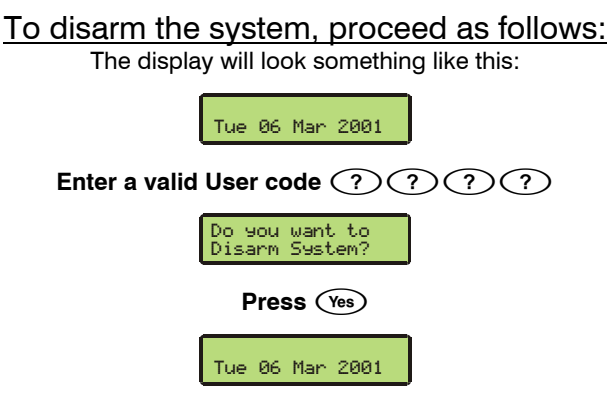

The system is now disarmed.

### <span id="page-18-2"></span><span id="page-18-0"></span>To CANCEL the Exit Mode

Once the exit mode has been started you should leave the premise immediately, however, if for some reason you decide not to leave, the exit mode must be cancelled.

> <span id="page-18-1"></span>To cancel the exit mode, proceed as follows: Enter a valid User code  $(?)(?)(?)$ Do you want to<br>Cancel Exit?

> > **Press** (Yes)

The exit tone will stop

**.** Tue 06 Mar 2001

The exit mode has now been cancelled.

### To CLEAR an Arm Fail

When the system tries to arm with zones active (open), the internal sounders will sound and the external strobe will be flashing to indicate a problem. For details on preventing an Arm Fail condition, please refer to page 11.

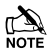

If you were not present when the arm fail occurred or you do not clear the arm fail, the internal sounders will continue to sound and the external strobe will continue to flash.

### To clear the arm fail, proceed as follows:

The alarm will be sounding and the display will look something like this:

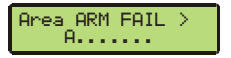

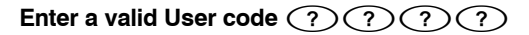

The internal and external sounders will stop, the external strobe will continue to flash and the number of the zone that caused the arm fail will be displayed (in this case Zone 2).

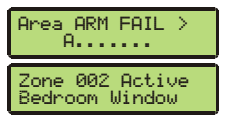

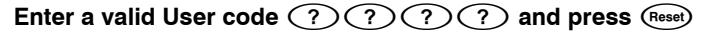

**.** Tue 06 Mar 2001

The arm fail has now been cleared.

### <span id="page-19-0"></span>To SILENCE an Alarm

When an alarm occurs on the system, the internal and external sounders will normally sound for a pre-programmed time (normally 15 minutes).

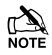

 $\mathbb{Z}_{\text{norm}}^{\blacktriangle}$  If you were not present when the alarm activated, the internal and external sounders may have already stopped but the external strobe will still be flashing.

When alarm information is being displayed, pressing the SCROLL key will slow down the display and also allow manual scrolling through the events.

### <span id="page-19-1"></span>To silence an alarm, proceed as follows:

The alarm will be sounding and the display will look something like this:

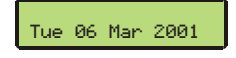

### **Enter a valid User code**  $(?)$  $(?)$  $(?)$

 The internal and external sounders will stop and the number of the zone that caused the alarm will be displayed (in this case Zone 2)

<span id="page-19-2"></span>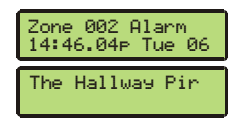

The alarm now needs to be reset.

## To DISPLAY the cause(s) of System Alerts (Alarms)

When silencing an alarm or unsetting the system after an alarm, the number of the zone(s) will be displayed on the keypad. If several zones were triggered, the display will scroll through each in turn.

After noting the cause of the alarm, the system can be reset as described in 'RESET After an Alarm' below.

### System Alerts

When the system has faults to display, or has not been reset after an alarm condition, the display may show 'SYSTEM ALERTS'.

### **Enter a valid User code**  $(?)(?)(?)$

Any alarms or faults will be displayed. If several fault or alarm conditions have been triggered, the display will scroll through each in turn.

After noting the cause of the alarm or fault, the system can be reset as described in 'RESET After an Alarm' below.

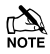

Some action may be required to clear the cause of the alarm or fault in order to successfully reset the panel.

### <span id="page-20-1"></span><span id="page-20-0"></span>To RESET After an Alarm

If the display shows 'SYSTEM ALERTS', follow the steps described in 'To DISPLAY the causes of System Alerts' above, before attempting to reset.

### USER Reset

Once the alarm has been silenced (see above), the system will need to be reset.

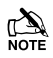

! If the system has been programmed to be reset by an Engineer, pressing ) will not return the display to normal, if this is the case see ENGINEER Reset (page 20) for details.

The system may have been programmed to be reset by Anti-code, if this is the case, see ANTI-CODE [Res](#page-19-2)et (page 20) for details.

<span id="page-20-2"></span>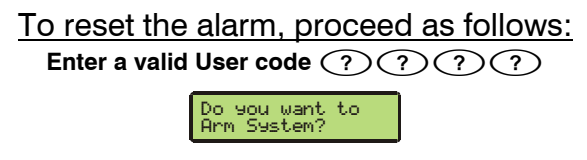

Press (Reset)

The external strobe will stop, the system will chime and the display will return to normal.

### ENGINEER Reset

If the system has been programmed to be reset by an Engineer following an alarm activation, you will still be able to silence the alarm by entering a valid User code (see page 20 for details).

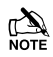

The system cannot be armed again until the alarm has been reset.

To reset the alarm, proceed as follows: **Contact the telephone number on the display (if programmed) or the telephone number on the last page of this User Guide.** 

### <span id="page-21-0"></span>**ANTI-CODE Reset**

If the system has been programmed to be reset using an Anti-Code following an alarm activation, you will still be able to silence the alarm by entering a valid User code (see page 20 for details).

The system cannot be armed again until the alarm has been reset.

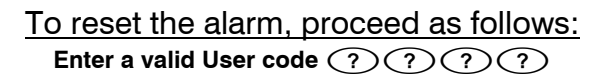

Press RESET for Anti-code

**Press** (Reset)

The display will show a random code number i.e. 4281

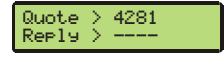

**Contact the telephone number on the display (if programmed) or the telephone number on the last page of this User Guide and quote the random code number.** 

You will be given a 4-digit Anti-Code i.e. 5624

**Enter the Anti-code that has been given to you**  $(?)(?)(?)(?)$ 

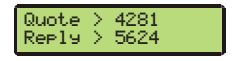

**Press** (Yes)

If the Anti-code is correct, the keypad will chime to indicate that the system has been reset and the display will return to normal.

### <span id="page-22-0"></span>To OMIT Zones

It is possible to exclude (omit) individual zones when arming i.e. if a zone is 'in fault'. Users with access to this function can only omit zones that have been programmed as 'Omittable'.

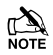

If it the zone can be omitted, there will be a star to the right of the zone number. Only zones that have the 'Omit' attribute assigned to them can be omitted.

A star will appear to the left of the zone number to indicate that the zone has been selected for omitting.

All omitted zones will be automatically reinstated the next time the system is disarmed, unless programmed otherwise.

To re-instate zones manually, simply follow the instructions again. However, when the  $(\overline{om})$  key is pressed this time, the zones will be re-instated.

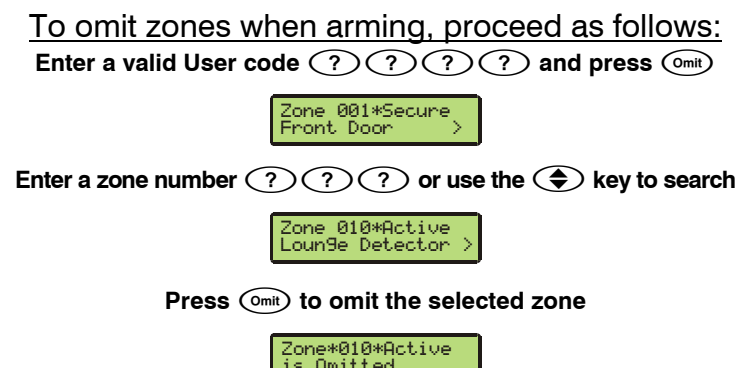

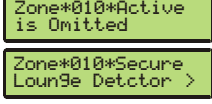

Repeat for other zones if required

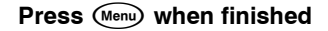

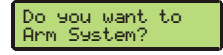

### **Continue to arm the system as normal**

The selected zones are now omitted (the omit light will be on).

## <span id="page-23-0"></span>To Turn CHIME On and Off

The system can be set up so that activating (opening) certain zones will cause the internal sounders to chime. This would normally be used on a front door, exit button etc.

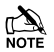

Zones will only cause the internal sounders to chime if they are selected for chime (see page 36 for details on selecting which zones chime).

Once a zone has been selected for chime, the Chime facility can be manually turned on and off as required.

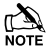

 $\mathbb{C}\longrightarrow$  The system can also be programmed to automatically turn Chime on and off under certain conditions i.e. certain times of the day, door left open etc.

If no zones have been programmed for chime, then turning Chime on and off will have no effect.

### To turn CHIME On proceed as follows: Press  $\widehat{\text{Chime}}$

The Chime tone will sound.

To turn CHIME Off proceed as follows: Press (Chime)

The Fault tone will sound.

### <span id="page-24-0"></span>To VIEW the Status of Zones

Users with access to this feature will be able to check the status of each zone on the system to see whether it is in 'Fault', 'Secure', 'Tamper', 'Shorted' or 'Inactive',

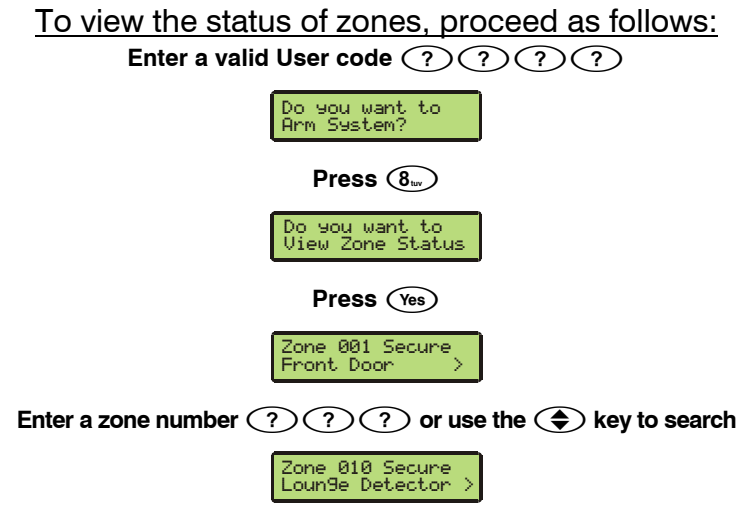

(Pressing Chime) will make the zone chime every time it is activated (an Arrow will appear to the right of the zone number), to clear the Chime, press (Chime) again)

(Pressing  $\left( \widehat{Area} \right)$  will display the zone text)

(Every time the selected zone is activated, its status will be displayed and the keypad will chime, if selected)

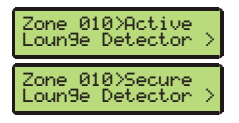

**Press** (Menu) when finished

### **Press** )**to exit the menu**

### <span id="page-25-1"></span><span id="page-25-0"></span>To OMIT 24 Hour Zones

It is possible to exclude (omit) or include 24 Hour zones whilst the system is disarmed to allow access to an area. Users with access to this function can only omit zones that have been programmed as 'Omittable'.

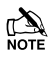

If it the zone can be omitted, there will be a star to the right of the zone number. Only zones that have the 'Omit' attribute assigned to them can be omitted.

A star will appear to the left of the zone number to indicate that the zone has been selected for omitting.

To re-instate the zones, simply follow the instructions again. However, when the  $(\widehat{\mathsf{om}})$  key is pressed on this occasion, the zones will be re-instated.

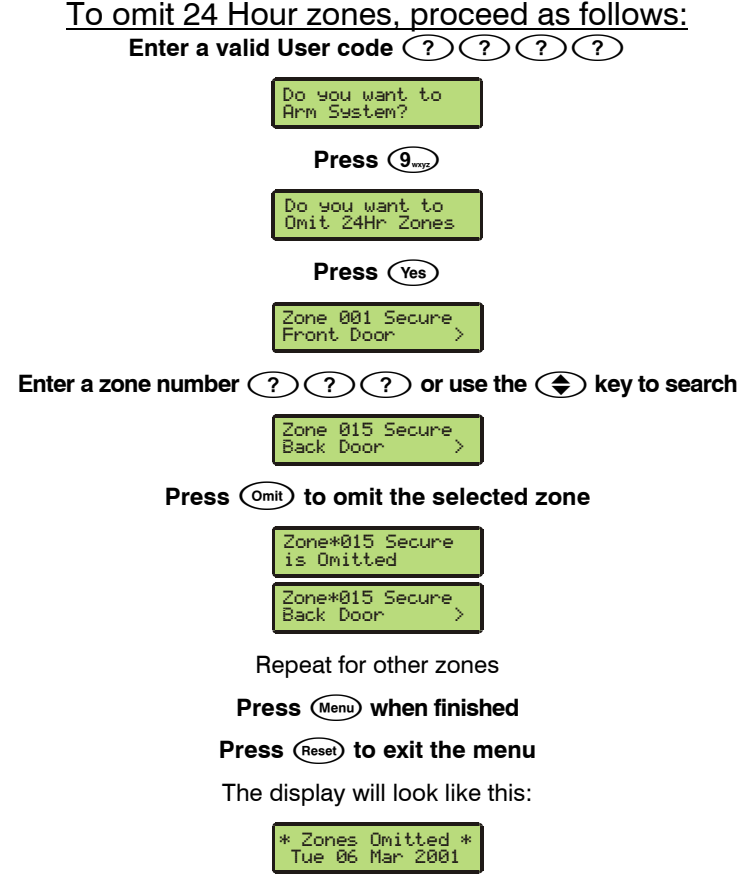

The selected 24 Hour zones are now omitted.

### <span id="page-26-0"></span>To SELECT Areas for Chime

When a zone is enabled for Chime the Keypad will generate a chime tone every time the zone is activated. Users with access to this function will be able to turn Chime on and off for selected areas.

Zones within an area can be individually programmed for Chime in **Edit Chime Zones** (see page 36 for details).

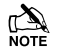

Only areas that have been programmed for 'Chime' can be selected. A star means the area can be selected and a dot means the area cannot be selected.

Pressing  $\circled{1}$  will select/deselect all areas.

Pressing (Area) will toggle between areas A to H and I to P (*Premier 168* only).

To select an area for Chime, proceed as follows: Enter a valid User code (?)(?)(?)( Do you want to<br>Arm System?

Press (Chime)

Enable Chime on > \*\*\*..... <

Use keys  $(1)$  -  $(8)$  to select/deselect areas

(i.e.  $(1)$ ,  $(2)$  and  $(3)$  = Areas A, B and C)

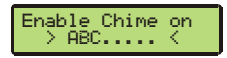

**Press when finished** 

#### **Press** )**to exit the menu**

### <span id="page-27-0"></span>To VIEW Activity Faults

If any zones with the 'Activity' attribute have not been activated within a certain time period, an activity fault will be displayed at the time of arming. Users with access to this function will be able to view the activity faults.

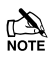

Te To view activity faults on a *Premier 24*, the 'View Zone Status' menu must be used (see page 25 for details).

The system may have been programmed so that an activity fault will not allow arming. If this is the case the system can only be armed once the zone in fault has been activated (forced walk test).

Only zones with the 'Activity' attribute that have not been activated will be shown.

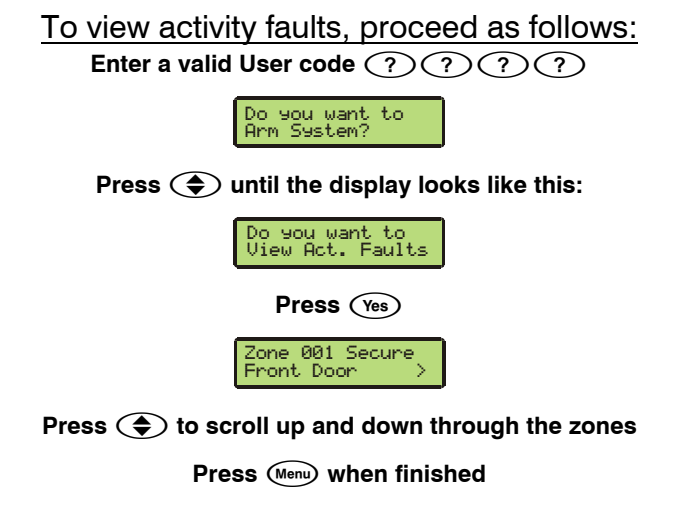

### **Press** )**to exit the menu**

## <span id="page-28-0"></span>To VIEW Activity Counts

Users with access to this menu will be able to view the number of times that zones with the 'Activity' attribute have been activated, for each area.

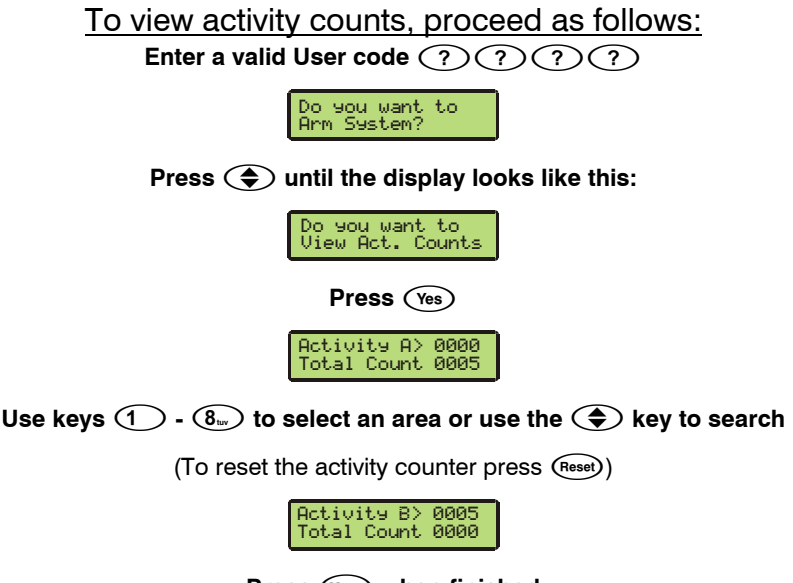

**Press** (Menu) when finished

**Press** )**to exit the menu**

### <span id="page-29-1"></span><span id="page-29-0"></span> Sending a Text Message to a Mobile Phone (Premier 48/88/168 only)

If the control panel has a *Com2400* or *ComGSM* fitted, the keypad can be used to send a Text message directly to any of the pre-programmed mobile phone numbers.

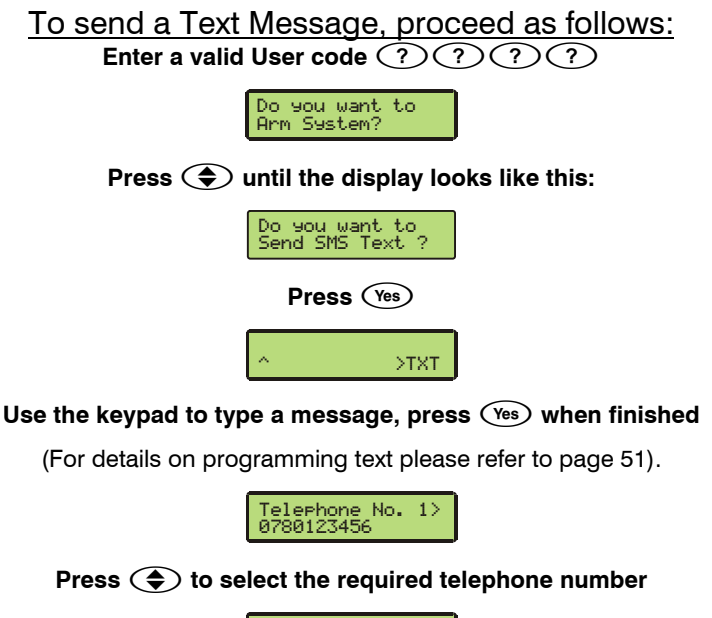

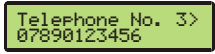

**Press when finished** 

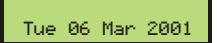

## 4. Programming the Alarm System

### Introduction

Advanced operations of the system are carried out using the User Menu i.e. System Test[s,](#page-36-0)  Assigning Users etc.

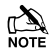

The range of available functions and options will depend on the control panel being used (some control panels do not support all of the features) and also th[e](#page-39-0)  type of user on that system.

Not all options are available to all users. If an option cannot be selected, it may b[e](#page-41-0)  that it is not assigned to that user (see page 47 for details).

If no keys are pressed, the display will return to normal after a pre-programmed time.

The table below shows the various options available:

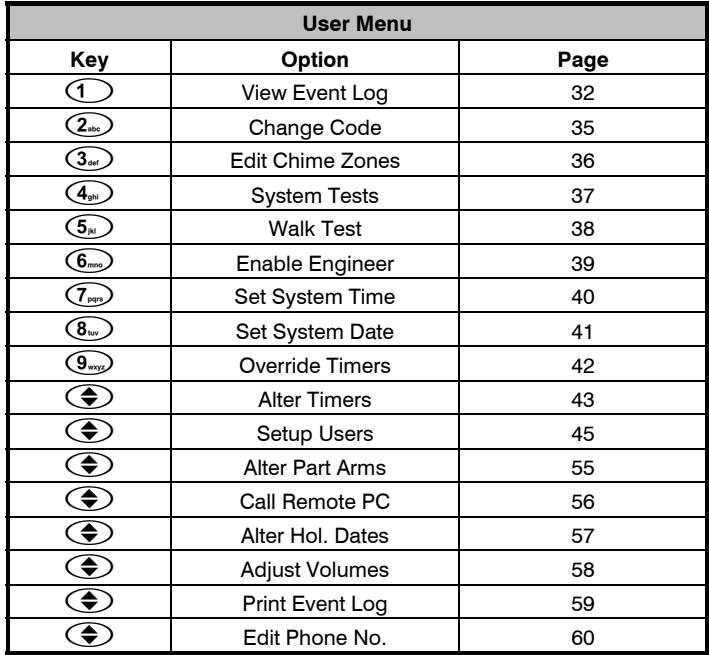

### Viewing the Event Log

Users with access to this option can view the system Event Log. This log records all of the events that occur on the system, i.e. Users entering their codes to arm or disarm the system, alarms, failures to arm etc. along with the time and date on which they occurred.

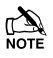

 $\mathbb{C}\rightarrow$  The down key moves you to the previous event (backwards in time), and the up key moves you forwards again.

The (Area) key toggles between the area information and the time/date.

For a full list of Event Log descriptions, please refer to the Master User Guide.

## To view the Event Log, proceed as follows: **Enter a valid User code** (?) (?) (?) Do you want to<br>Arm System? Press<sub>(Menu)</sub> Do you want Usen Menu? Press (Yes) Do you want to View Event Lo9? **Press**# 0de 01 David<br>| 12:28.04 06/03 **Press**\***to scroll up and down through the Log**

Areas Disarmed 12:28.04 06/03

Press (Area) to toggle between the area information and the time/date **Press** '**to display zone text (where applicable)**

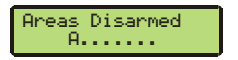

**Press** (Menu) when finished

**Press** )**to exit the menu** 

### Event Log Descriptions

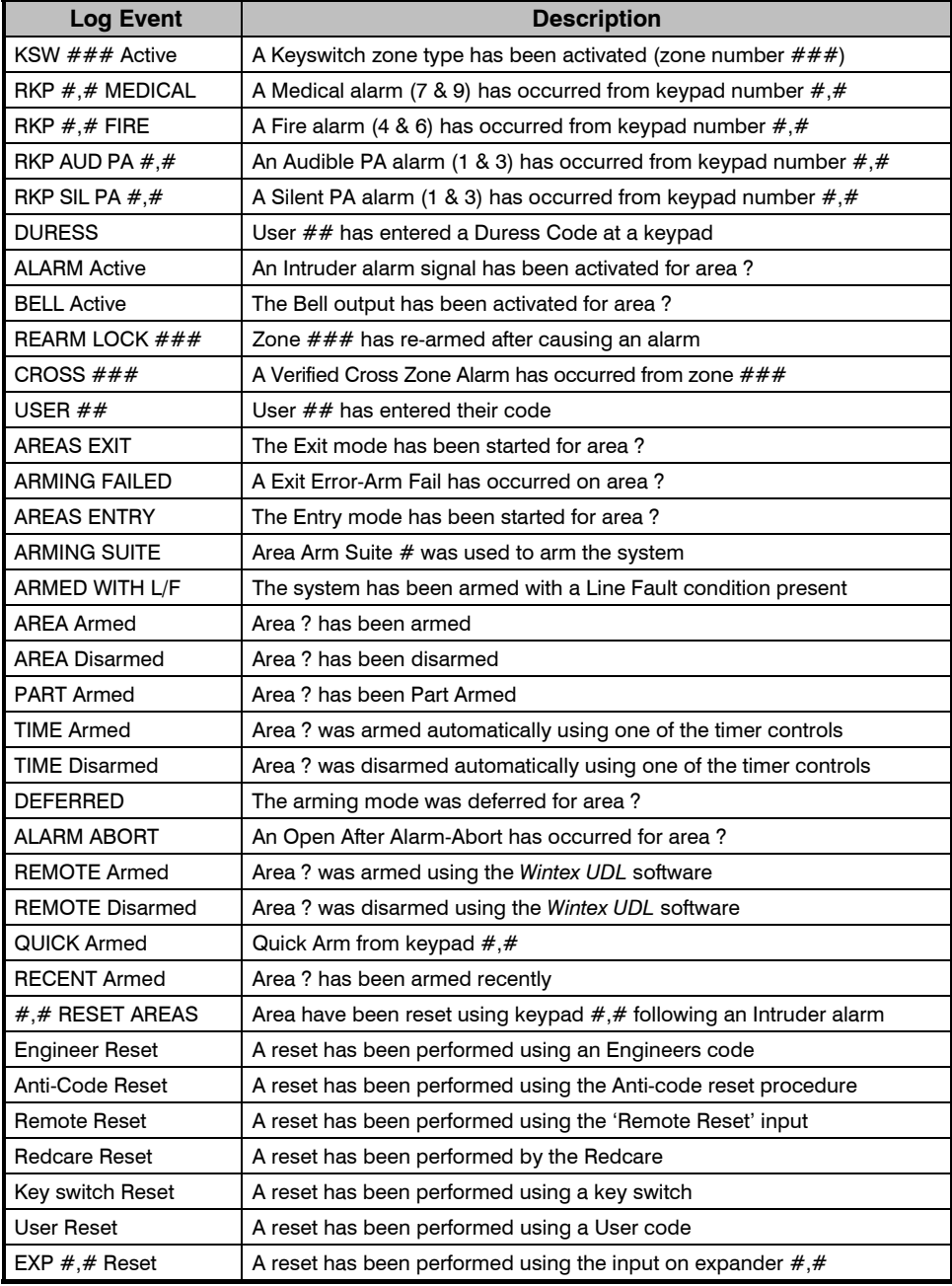

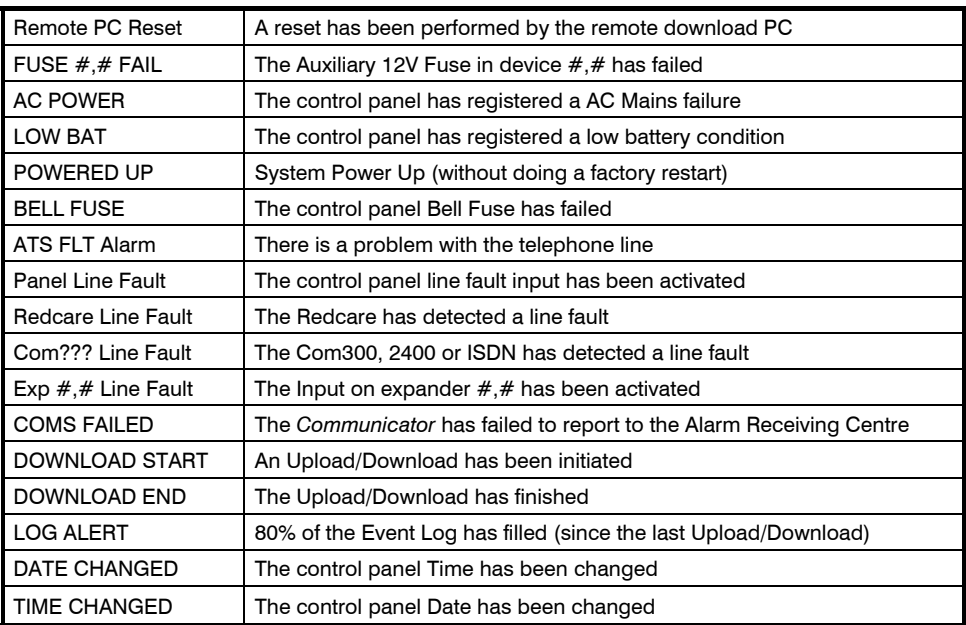

### Event Log Hotkeys

When viewing the system log there are 9 hotkeys available. These hotkeys allow certain events to be found easier without the need for searching.

The following hotkeys are available:

- $(1)$  = Priority Alarms (PA, Fire etc.)
- $(2)$  = Normal Alarms (Guard, 24hr, Entry/Exit etc.)
- $\left(\widehat{3}_{\text{net}}\right)$  = Opens and Closings (Arm, Disarm etc.)
- $(a_{\text{min}})$  = Omits and Reinstates (Zone Omits etc.)
- $(5)$  = Maintenance (System Tests, Engineer Program etc.)
- $\binom{6}{m}$  = Tampers (Zone, Bell, Aux etc.)
- $(\widehat{I}_{\text{app}})$  = Test Calls (Communicator Active, successful etc.)
- $(\mathbf{\}_{\infty}) =$  Entry/Exit (Entry and Exit Procedures)
- $\circled{1}$  = User Codes (User codes being used)

### Changing Your User Code

Users with access to this option can change their own User codes. User codes are unique to each user and can be 4, 5 or 6 digits long.

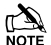

Only the User code that is entered to access the change code menu will be changed.

**Before changing your code, it is vital that you memorise or write down the new code you are about to program. Failure to remember your code will require an engineer visit to re-program a new code for you. This may incur a call-out charge.** 

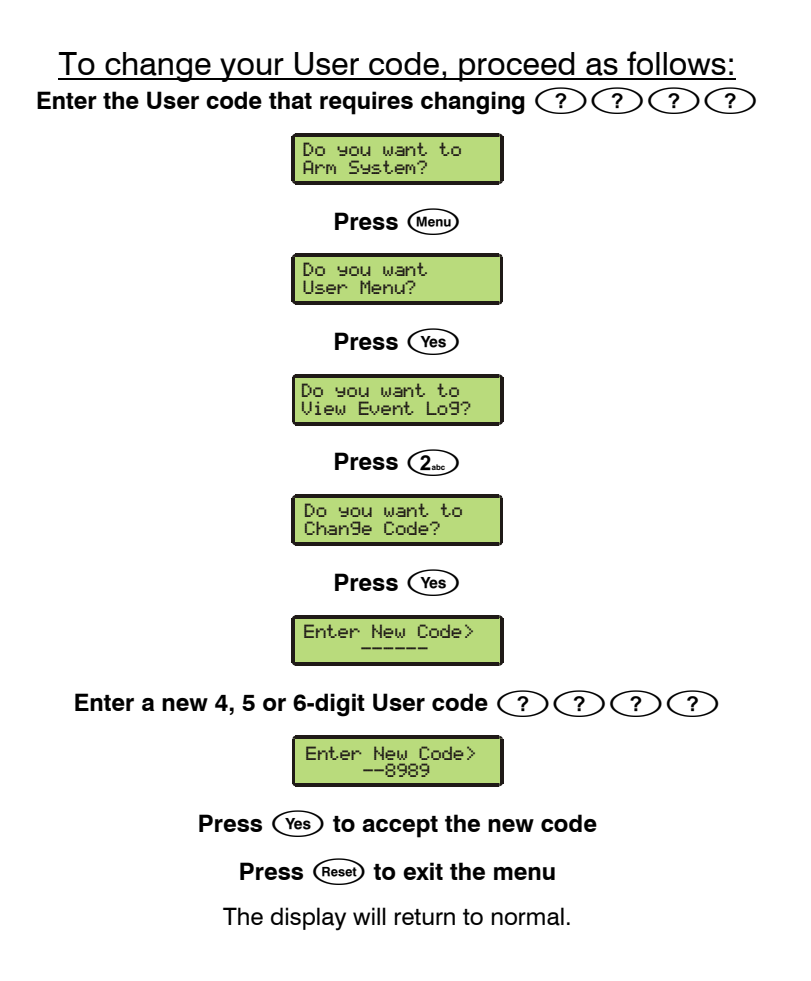

### Setting up Zones for Chime

Users with access to this option will be able to select which zones cause the internal sounders to chime every time they are activated. Chime would normally be used on a front door, back door, exit button etc.

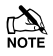

Zones will only cause the internal sounders to chime if Chime is turned on (see page 24 for details on turning Chime on and off).

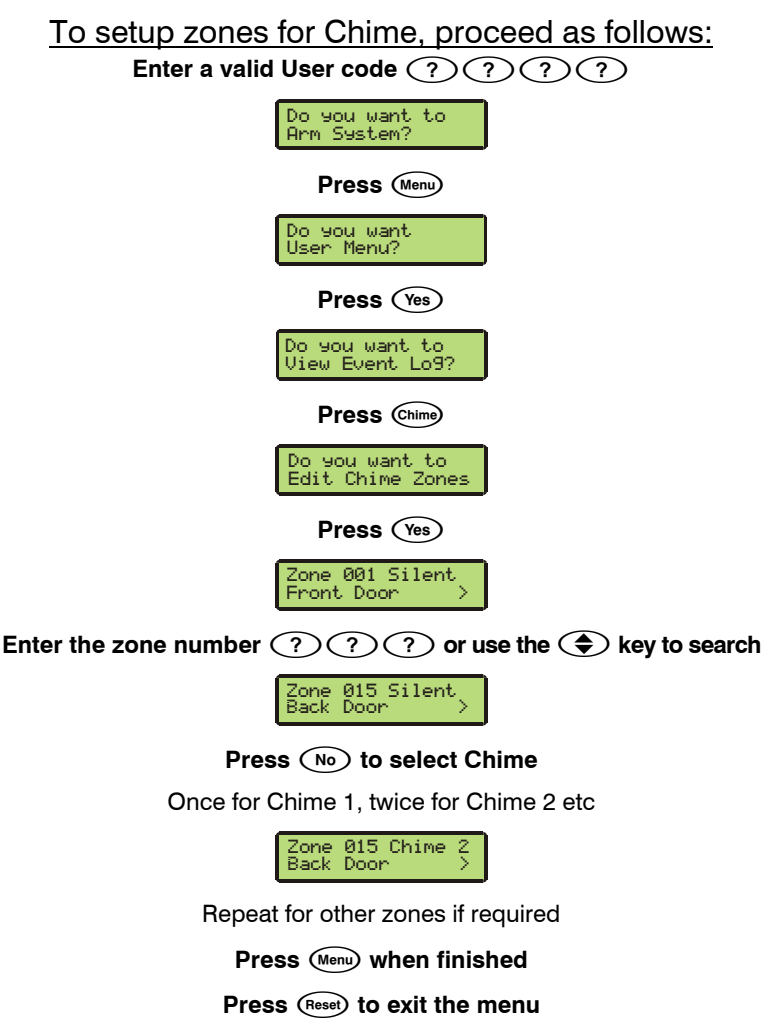

### <span id="page-36-0"></span>Testing the Sounders and Strobe

Users with access to this option can test various system outputs to ensure that they operate correctly. These include any outputs that have been programmed for specific operations i.e. bringing on floodlights, sounding buzzers etc. The internal sounders, speakers and the external sounder can also be tested to ensure that they are operating correctly.

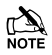

Any outputs that have been left 'On' will be turned 'Off' when the menu is exited.

### To test the Sounders and Strobe, proceed as follows: Enter a valid User code (?)(?)(?)(?)

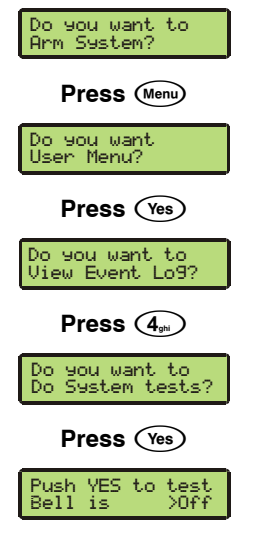

**Press**3**to select the BELL test Press**!**to select the STROBE test Press**0**to select the SPEAKER test Press**,**to select the USER OUTPUTS test Press**-**to select the DISPLAY test** 

i.e. 2 for Speaker test

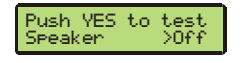

**Press**# **to test the selected output** 

**Press** +**, when finished**

**Press** )**to exit the menu** 

## Walk Testing the System

Users with access to this option can walk test any of the zones on the system to ensure that they operate correctly. A walk test can only be performed when the system or area is disarmed. 24 Hour zones (except Fire and Tampers) are disabled during walk test allowing Audible PA buttons, Silent PA buttons, etc. to be tested.

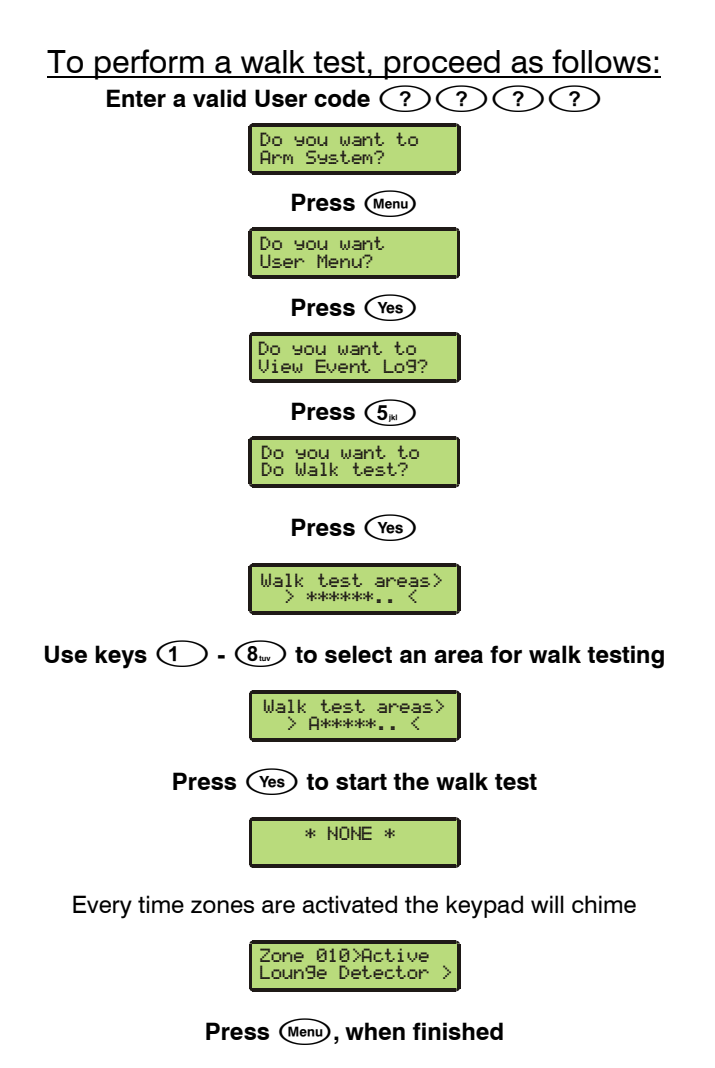

**Press** )**to exit the menu** 

### <span id="page-38-0"></span>Enabling Engineer Access

If Engineer access (either on-site or via remote download computer) has been programmed as User authorised, this option must be used to allow the Engineer access to the programming menu. Users with access to this option can authorise Engineer access.

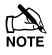

**NOTE** Engineer access is only permitted for 4 hours after it is enabled, after which, it will automatically be disabled again.

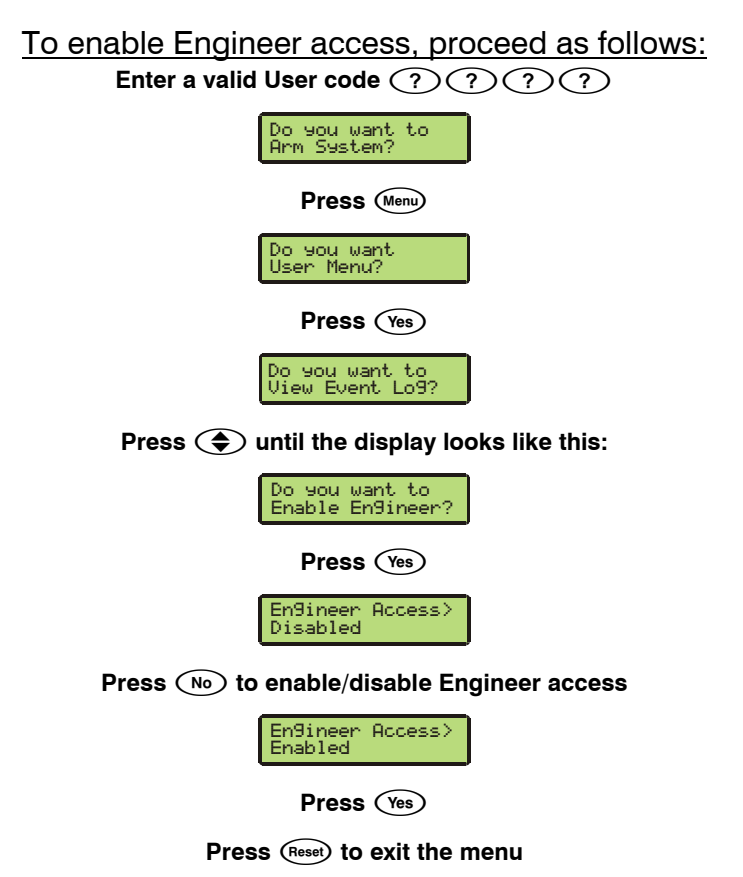

## <span id="page-39-0"></span>Setting the System Time

The alarm system has a real time clock that is used to date and time stamp events that are recorded within the system Log. Users with access to this option will be able to set the Time on your alarm system.

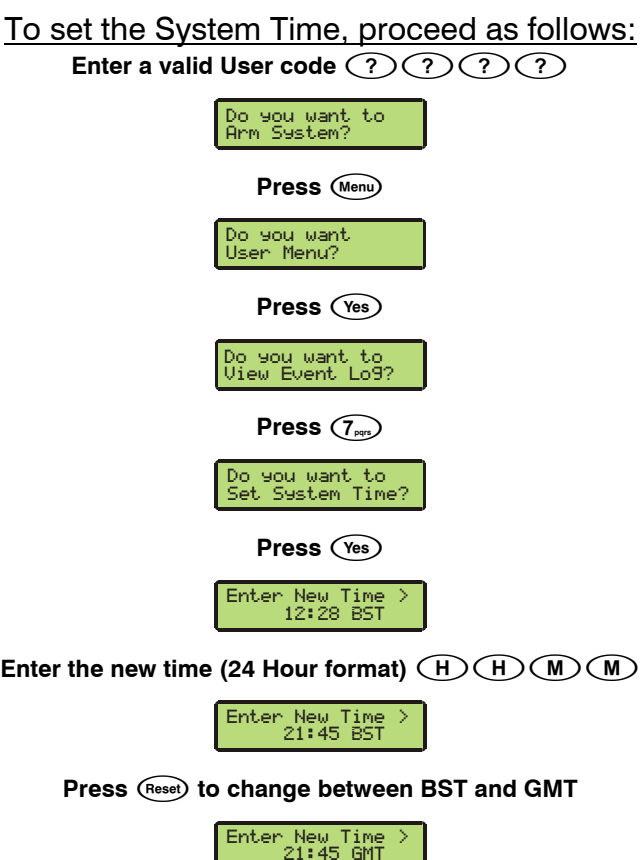

**Press**  $\circ$ 

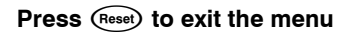

### Setting the System Date

The alarm system has a real time clock that is used to date and time stamp events that are recorded within the system Log. Users with access to this option will be able to set the Date on your alarm system.

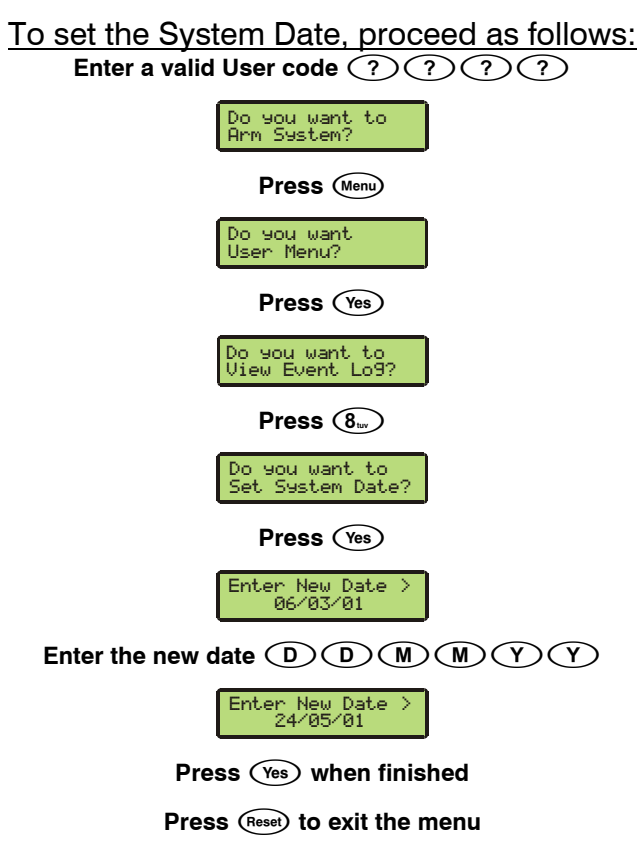

### <span id="page-41-0"></span>Overriding the Control Timers

The system has Control Timers that may have been programmed to activate outputs, arm areas or lockout users at different times of the day. Users with access to this option can turn the control timers on and off manually if required.

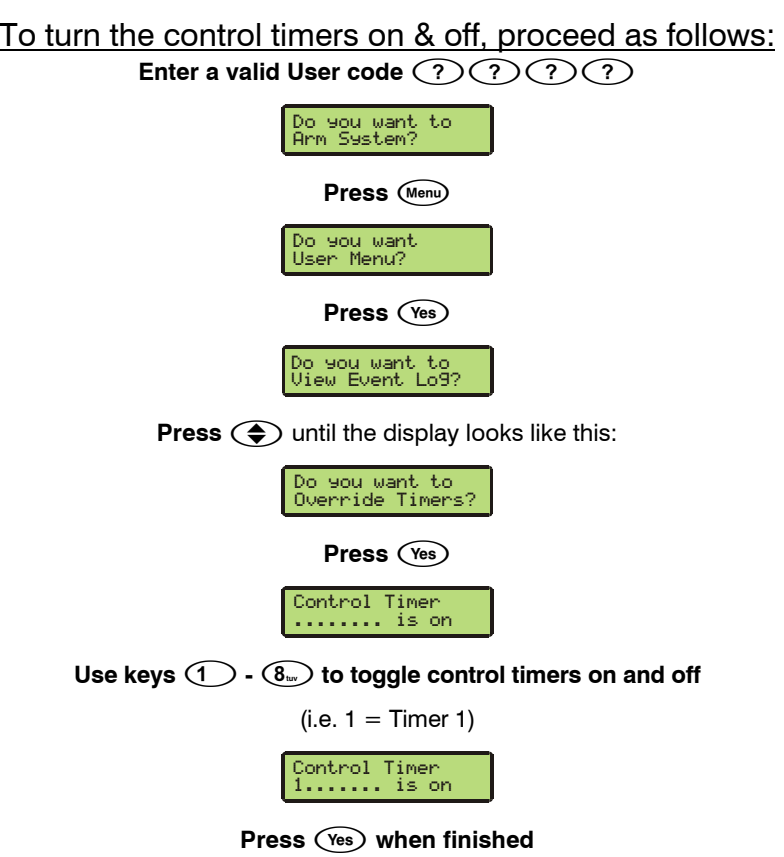

**Press** )**to exit the menu** 

### Altering the Control Timers

The system has Control Timers. Each timer has two ON and OFF times, and can be programmed to operate on any day of the week. Once configured the timers can be used to automatically arm or disarm areas, lockout User codes and control outputs etc. Users with access to this option can program the Control Timers.

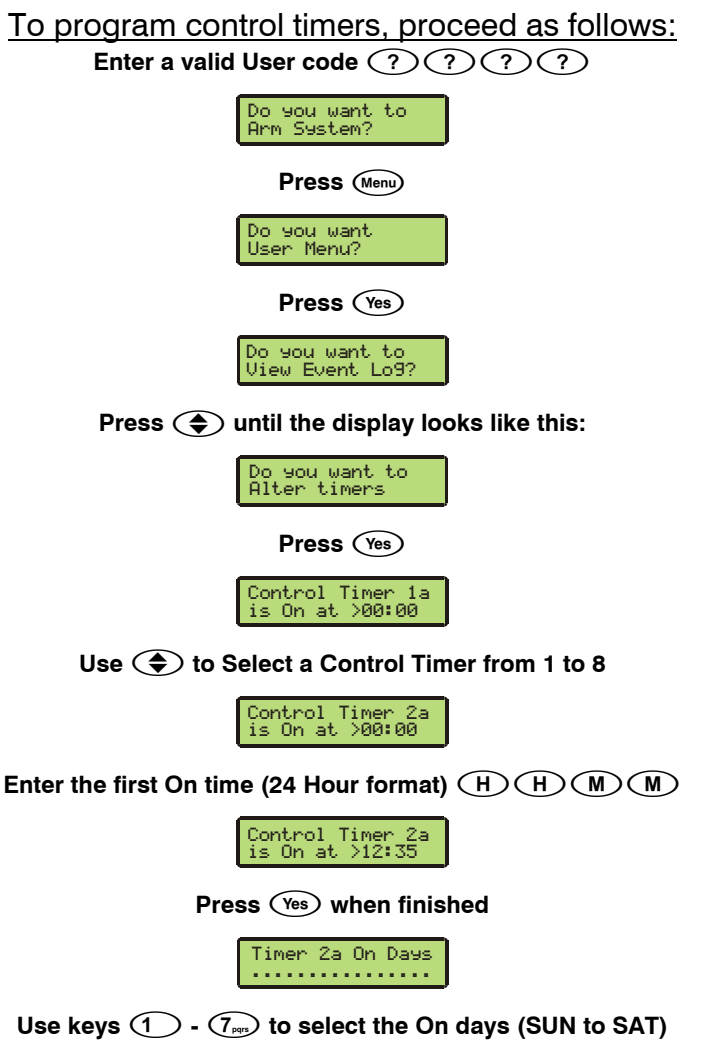

(i.e.  $\textcircled{1}$ ) and  $\textcircled{2}_{\text{abc}}$ ) = Sunday and Monday)

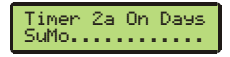

**Press**  $\left(\sqrt{168}\right)$  when finished

:<br>is Off at >12:00<br>!s Off at >12:00

Enter the first Off time (24Hour format)  $(H)(H)(M)$ 

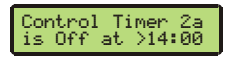

**Press**  $\left(\frac{1}{2}x\right)$  when finished

Timer 2a Off Days 7777777777777777

Use keys  $(1)$  -  $(7)$  to select the first Off days (SUN to SAT)

(i.e.  $\widehat{B_{\text{max}}}$ ) and  $\widehat{A_{\text{max}}}$  = Friday and Saturday)

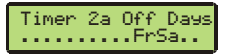

**Press**  $\left(\sqrt{165}\right)$  when finished

Control Timer 2b is On at 200:00

Repeat programming for the timers Second On times, On days, Off times and Off days

Repeat for other Control Timers

**Press** (Menu) when finished

**Press** )**to exit the menu** 

### <span id="page-44-0"></span>Adding New Users to the System

When the control panel is first installed, only the Engineer code and the Master User code exist, additional users need to be added to the alarm system manually.

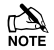

The factory default Master User code is  $(\overline{5_{\scriptscriptstyle{M}}})(\overline{6_{\scriptscriptstyle{m0}}})(\overline{7_{\scriptscriptstyle{902}}})(\overline{8_{\scriptscriptstyle{W}}})$ .

The Master User code is always User 01 and can never be deleted.

### Programming New Users

Each User on the system is made up of the following elements. **1**, **2 or 8**, **3** and **4,** these are essential for the code/TAG to function correctly, items **5, 6** and **7** are optional.

#### **1. User Number**

When users are assigned to the system, they need to be identified by the control panel. Each user is identified as Users 01, 02, 03 etc. User 01 is always the Master User.

#### **2. User Code**

This is a unique 4, 5 or 6 digit code number that is assigned to a user (the system will allow a mixture of different lengths). The User code must be entered at a keypad to operate the alarm system.

#### **3. User Areas**

Any number of areas can be assigned to the selected user. Assigning areas to a user determines which areas can be armed, disarmed, reset etc. by that user. In addition, assigning areas to a user determines which of the area related functions i.e. omitting zones, silent arming etc. will be available to that user.

#### **4. User Types**

The User type determines which functions are available to the user i.e. arming, disarming, resetting etc. and also, which options the user can access i.e. Setup Users, System Tests etc.

#### **5. User Time Lock**

This option allows the selected user to be denied access to the system at different times of the day and days of the week. When a Control Timer is assigned to a user, the User code will not allow access to any functions during the timers 'On' period.

#### **6. User Name Text**

Each user can be assigned up to 8 characters of name text. The name text is displayed whenever a code is entered and also when reading the log, making identification of people using the alarm easier.

### **7. Door Control**

This option would normally be used for access control. Users are able to open/unlock doors that are assigned to their user code.

### **8. Proximity TAG**

As well as or instead of operating the alarm system with a 4, 5 or 6-digit code number, it is also possible to operate it by presenting a Proximity TAG to the keypad (this requires a Proximity keypad).

### <span id="page-45-0"></span>User Types

The User type determines which functions are available to the user i.e. arming, disarming, resetting etc. and also, which options the user can access i.e. Setup Users, System Tests etc. The following User types are available:

#### **1: Master**

Master users can arm, disarm, omit zones, silence alarms and reset their assigned areas. In addition, Master users can access all User menu options. Master users can also change their own User codes and assign new users to the system. The Master user will also activate any output programmed as 'Door Strike'.

#### **2: Manager**

Manager users can arm, disarm, omit zones, silence alarms and reset their assigned areas. In addition, Manager users can access all User menu options except Setup Users. Manager users can also change their own User codes.

#### **3: Standard**

Standard users can arm, disarm, omit zones, silence alarms and reset their assigned areas. In addition, Standard users can access all User menu options except for Setup Users, System Tests, and Change Timers. Standard users can also change their own User codes.

#### **4: Local (***Premier 48,88,168,640***) Shunt (***Premier 24***)**

Local users behave the same way as Standard users. However, Local users can only arm and disarm areas assigned to their codes from keypads assigned to the same areas.

Shunt users can omit and reinstate any zone that has been programmed as 'Shuntable'.

#### **5: Duress**

Duress users behave the same way as Standard users. However, Duress users will activate any outputs programmed as 'Panic Alarm' or 'Duress' whenever their code is entered.

#### **6: Arm Only (***Premier 48,88,168,640***) Reset Only (***Premier 24***)**

Arm Only users can only arm and reset their assigned areas.

Reset Only users can only disarm following an alarm and then reset, rearm the alarm again.

#### **7: Door Strike**

Door Strike users have no access to User functions or Menu options. However, Door Strike users will activate any outputs programmed as 'Door Strike' whenever their code is entered.

#### **8: Vacation**

Vacation users behave as Standard users. However, Vacation users are automatically deleted the first time that the Master User code (User 01) is used to disarm the system.

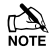

A Vacation user is only deleted by the Master user after it has been used to disarm the system at least once.

#### **9: Custom**

Custom users can access any functions and User menu options that have been assigned to them in 'User Options 1 or 2' and 'User Config.'. This flexibility allows new User types to be created that have their own unique set of characteristics. Any number of Custom users can be assigned to the system and each one will respond differently, depending on the functions and features that have been assigned to them.

### <span id="page-46-0"></span>Available Options

The table below shows the options that are available to each user.

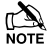

All users that have access to the 'Arming Menu' have the ability to 'View Zone' **Status**í, ë**Set Chime Areas**í, ë**View Act. Faults**í and ë**View Act. Counts**í.

All users have access to the 'User Menu' have the ability to 'View Event Log', 'Adjust Volumes' and 'Print Event Log'.

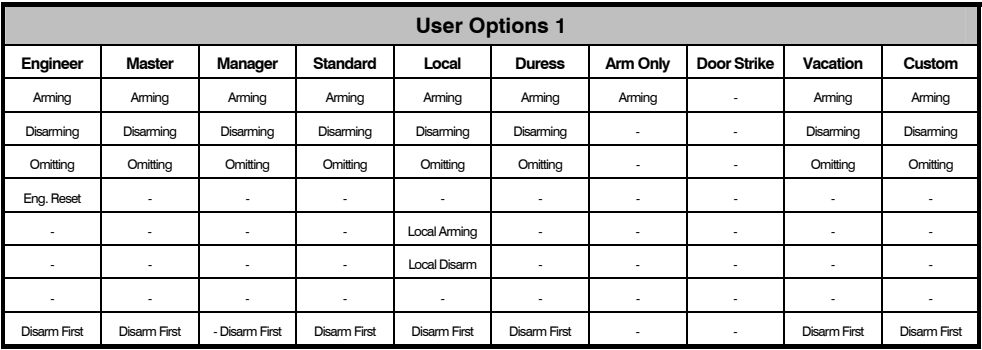

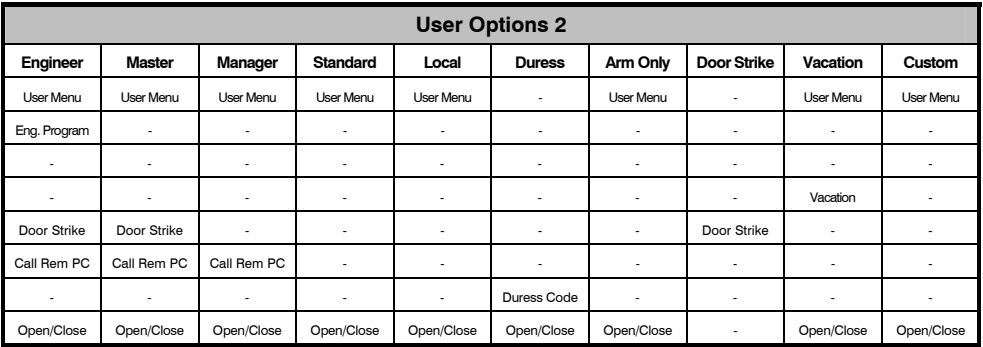

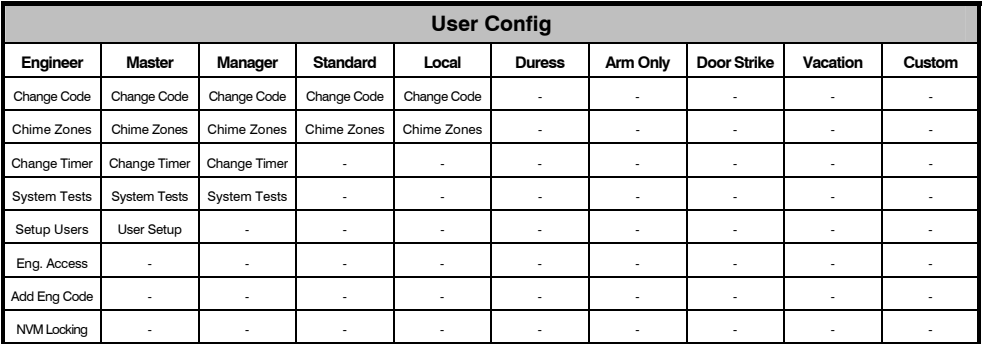

### <span id="page-47-0"></span>User Options 1

This menu defines which options are available to the user when their code is entered. This menu is not available to all users.

Press  $\bigcirc$  to scroll through the options and press  $\circ$  to select them or use keys  $(1)$  -  $(8)$  ('Letter' = option **IS** selected, 'Star' = option is **NOT** selected).

The following options are available:

#### **A - Arming**

Areas assigned to the selected user can be armed.

#### **D - Disarming**

Areas assigned to the selected user can be disarmed.

#### **O - Omitting**

Zones assigned to the same areas as the selected user can be omitted, providing that they have the 'Omit' attribute assigned to them.

#### **R - Eng. Reset (Engineers only)**

Areas programmed as 'Engineer Reset' can be reset after an Alarm has occurred.

#### **a - Local Arming (not on** *Premier 24***)**

The User can only arm areas that the keypad is assigned to.

#### **d - Local Disarm (not on** *Premier 24***)**

The User can only disarm areas that the keypad is assigned to, or areas that are in entry or alarm (provided that the code has that area assigned to it).

### **Y - Auto ëYESí**

After a code is entered, pressing (Yes) to confirm the next action is not required.

### **F - Disarm First (not on** *Premier 24***)**

If an area is armed and the user enters their code, the 'Disarm' option is displayed first.

The following attributes are only available on the *Premier 24*.

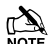

Some of the following options may not always be selectable or de-selectable.

### **T - Lock TAG = PGM2**

The Users TAG is disabled whenever PGM2 is active.

#### **C - Lock Code = PGM3**

The Users code is disabled whenever PGM3 is active (default  $=$  during the Entry mode).

#### **U - Lock User = PGM4**

The Users TAG and Code is disabled whenever PGM4 is active (default  $=$  Control Timer 4).

#### **O - Open/Close**

The selected user will report open (disarm) and close (arm) events to an Alarm Receiving Centre every time they arm or disarm.

### <span id="page-48-0"></span>User Options 2

This menu defines which options are available to the user when their code is entered. This menu is not available to all users.

Press  $\bigcirc$  to scroll through the options and press  $\circ$  to select them or use keys  $(1)$  -  $(8)$  ('Letter' = option **IS** selected, 'Star' = option is **NOT** selected).

The following options are available:

#### **U - User Menu**

The selected user has access to the User menu. However, the selected user will only have access to options assigned in 'User Config.' (see page 50 for details).

### **E - Eng. Program (Engineers only)**

Only Available to Engineers.

### **D - Dual Code**

The selected user can only access an area when a second User code (with the 'Dual Code' attribute and also assigned to the same area) is entered. Dual Code users will also activate the '1<sup>st</sup> and 2<sup>nd</sup> Code<sup>7</sup> output type.

### **V - Vacation**

The selected user is enabled the first time it is used to disarm the system and can be used as many times as required. However, it will be automatically deleted the first time that the User 01 code is used to disarm. Vacation users will only be deleted by the Master user, once they have been used on the system.

### **S - Door Strike**

The selected user will activate any outputs programmed as 'Door Strike', whenever their codes are entered.

### **R - Call Rem. PC**

The selected user has access to the 'Call Remote PC' option, allowing them to initiate a call to a remote Upload/Download PC (see page 56 for details).

### **C - Duress Code**

The selected user will activate any outputs programmed as 'Duress', whenever their codes are entered.

### **O - Open/Close**

The selected user will report open (disarm) and close (arm) events to an Alarm Receiving Centre every time they arm or disarm.

### <span id="page-49-0"></span>User Config.

This menu defines which menu options are [avail](#page-56-0)able to the user when their code is entered.

This menu will only be displayed if a Custom User type is selected AND 'User Menu' (**User Option: U**) is enabled (see page 49 for details).

Press  $\bigodot$  to scroll through the options and press  $\overline{\mathcal{N}}$  to select the[m or](#page-36-0) use keys  $(1)$  -  $(\mathbb{S}_{m})$  ('Letter' = option **IS** selected, 'Star' = option is **NOT** selected).

The following options are available:

### **C - Change Code**

The selected user can change their own User code.

#### **Z - Chime Zones**

The selected user can access the 'Edit Chime Zones' option, allowing them to select which zones chime when activated (see page 36 for details).

#### **T - Change Timers**

The selected user can access the 'Override Timers' (see page 42 for details) 'Alter Timers' (see page 43 for details) 'Alter Part Arms' (see page 55 for details) 'Alter Hol. Dates' (see page 57 for details) and 'Edit Phone No.' (see page 60 for details) menu options.

#### **S - System Tests**

The selected user can access the 'System Tests' option, allowing them to walk test zones, activate the external sounder etc. (see page 37 for details).

#### **U - Setup Users**

The selected user can access the 'Setup Users' option, allowing them to alter existing users or assign new users (see page 45 for details). However, users cannot assign User types to the system that have a higher access level than themselves. Also, if a user assigns a Custom User type, functions that are not available to them cannot be assigned to the Custom user.

#### **E - Eng. Access**

The selected user can access the 'Enable Engineer' option, allowing them to authorise Engineer access or Remote UDL access to the system (see page 32 for details).

### **A - Add Eng. Code (Engineers only)**

Only Available to Engineers.

### **N - NVM Locking (Engineers only)**

Only Available to Engineers.

### <span id="page-50-0"></span>User Name Text

Each user can be assigned up to 8 characters of name text. This can be beneficial when reading the log, as identification of people is made easier.

Text is programmed in a similar way to mobile phones. Characters are selected by pressing the corresponding key the appropriate number of times (to select a character on the same key, press  $\bigodot$  to move the cursor along).

Some control panels also features Predictive text. This can be used to make inserting words easier, i.e. when spelling the word COLIN, instead of typing 222666555444666, all that you need to do is type 26546 and the word is automatically selected.

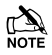

It is advised that predictive text be turned off when programming User name text as the library is not comprehensive enough to include all known names.

The library cannot be edited i.e. words cannot be added or changed.

The table below shows the keys to use and the characters that are assigned to them:

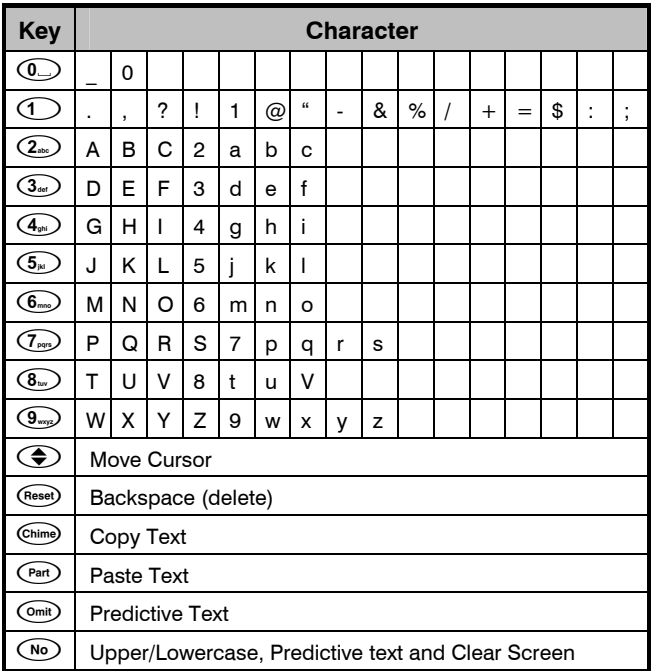

### <span id="page-51-0"></span>Programming Users

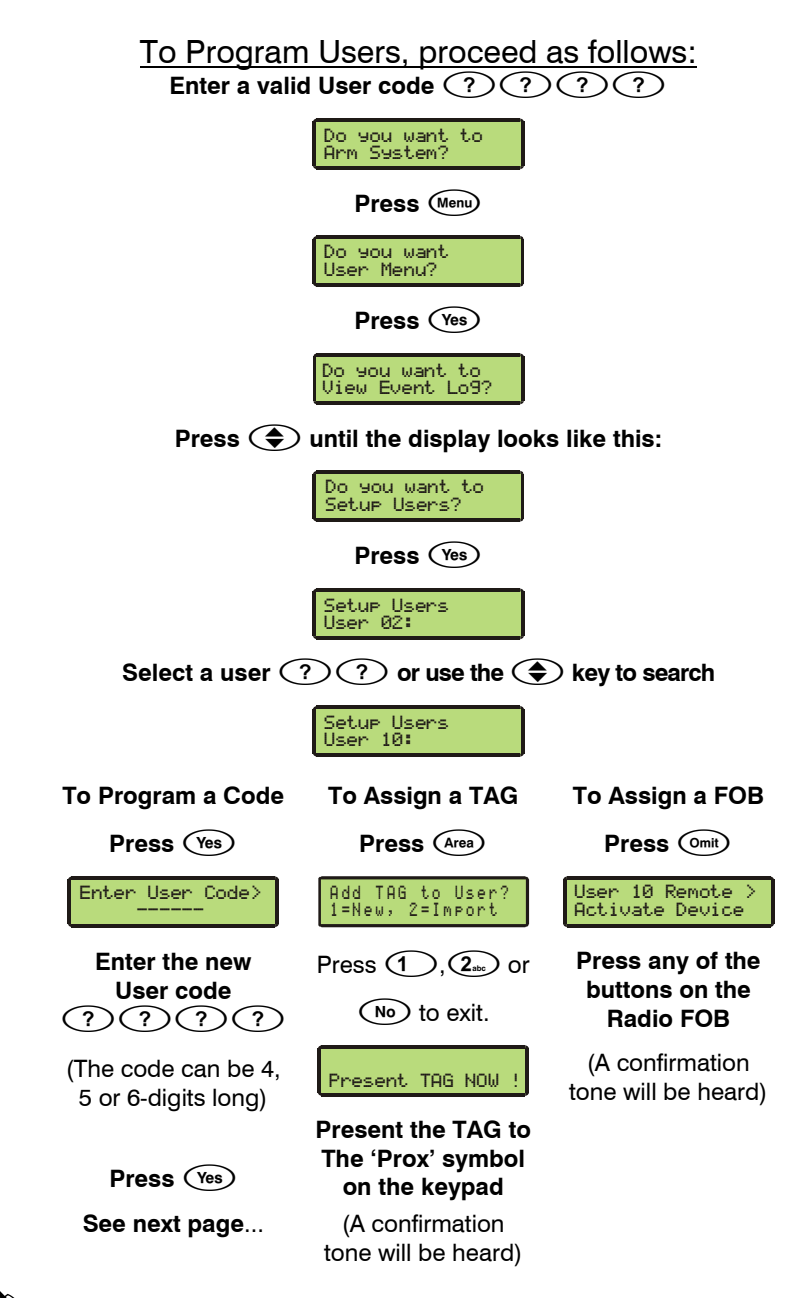

Tag importing is not available on the Premier 24.

**From Previous page**...

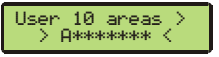

Use keys  $\textcircled{1}$  -  $\textcircled{8}_{\text{w}}$  to select/deselect areas then press  $\textcircled{8}_{\text{ss}}$ 

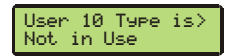

Use keys  $\textcircled{1}$  -  $\textcircled{8}$  to select a User type or use the  $\textcircled{4}$  key to search

(Refer to page 45 for a list of available User types)

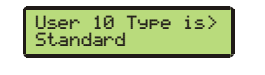

**Press** (Yes)

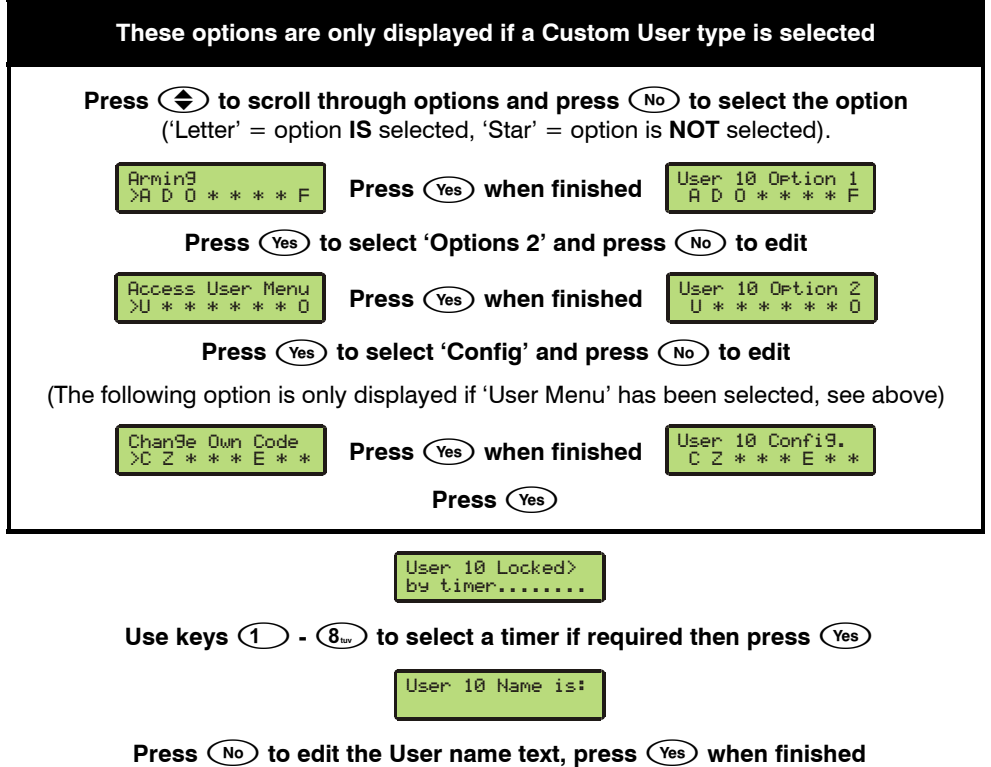

(For details on programming text please refer to page 51). Press (Yes)

<span id="page-53-0"></span>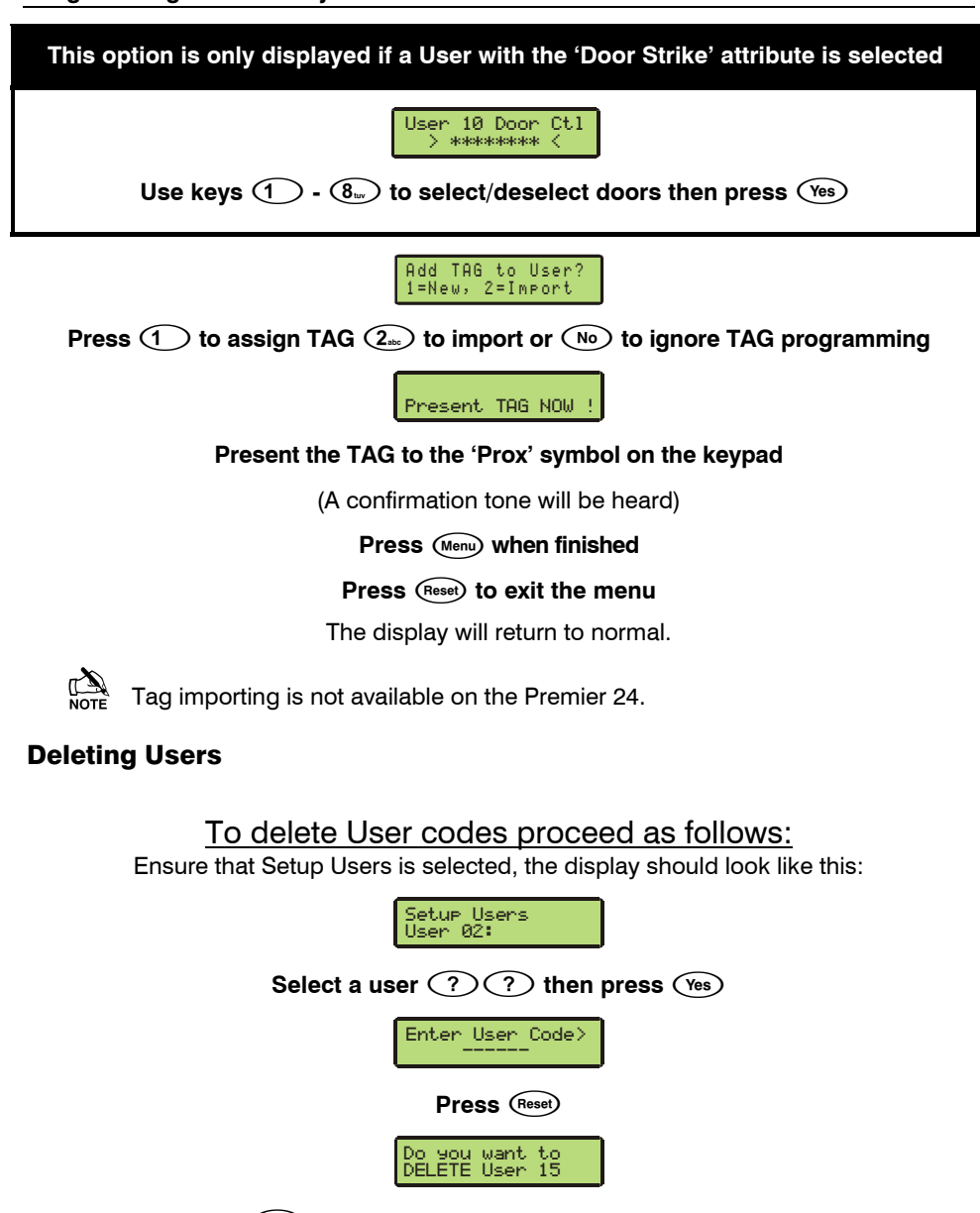

**Press (Yes) to confirm deletion of the selected User code** 

**Press** (Menu) when finished

**Press** )**to exit the menu** 

### <span id="page-54-0"></span>Setting up the Part Arms

When a Part Arm 1, 2 or 3 is selected, pre-programmed zones are omitted to allow access to certain parts of the building. This option allows these zones to be programmed or altered by any User that has access to the 'Omit' menu.

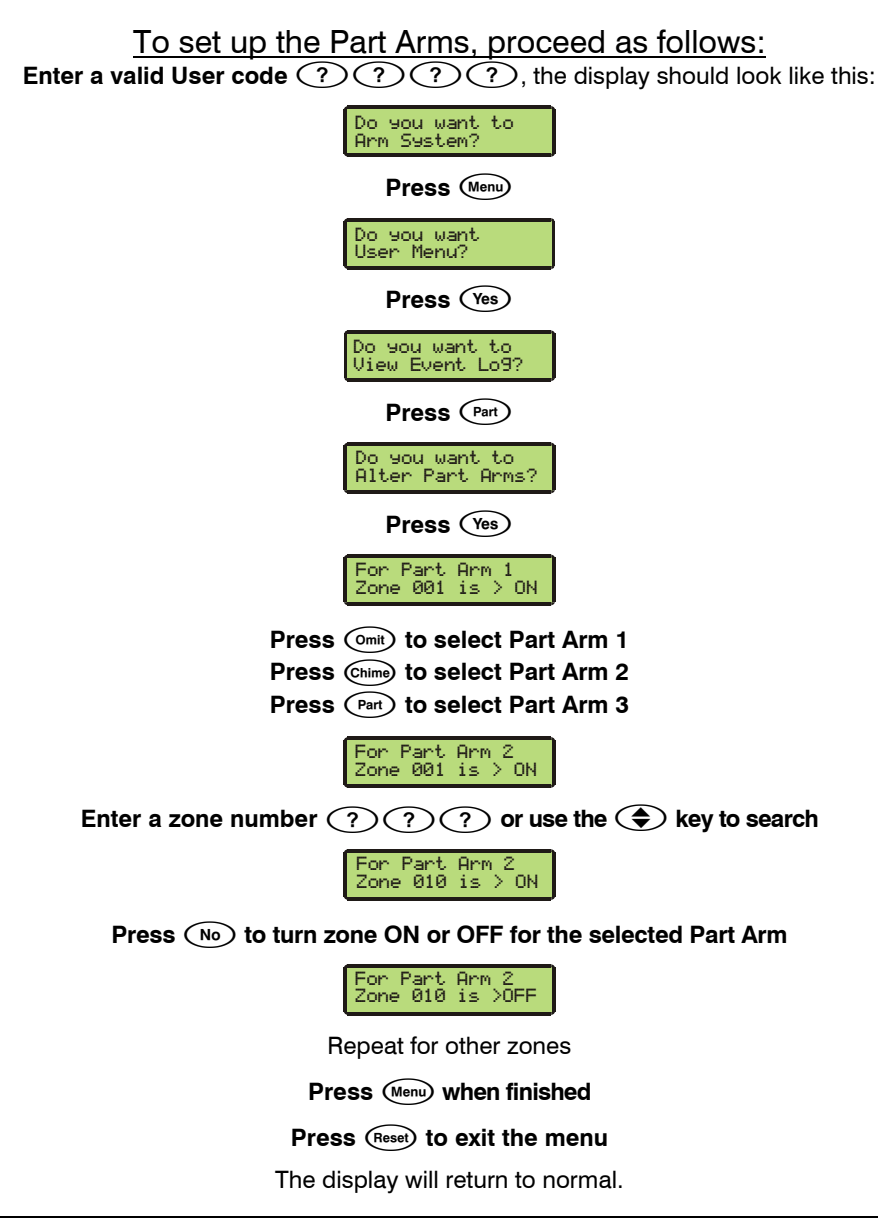

### <span id="page-55-0"></span>Calling a Remote PC

This option is used to initiate a call to a remote uploading and downloading computer.

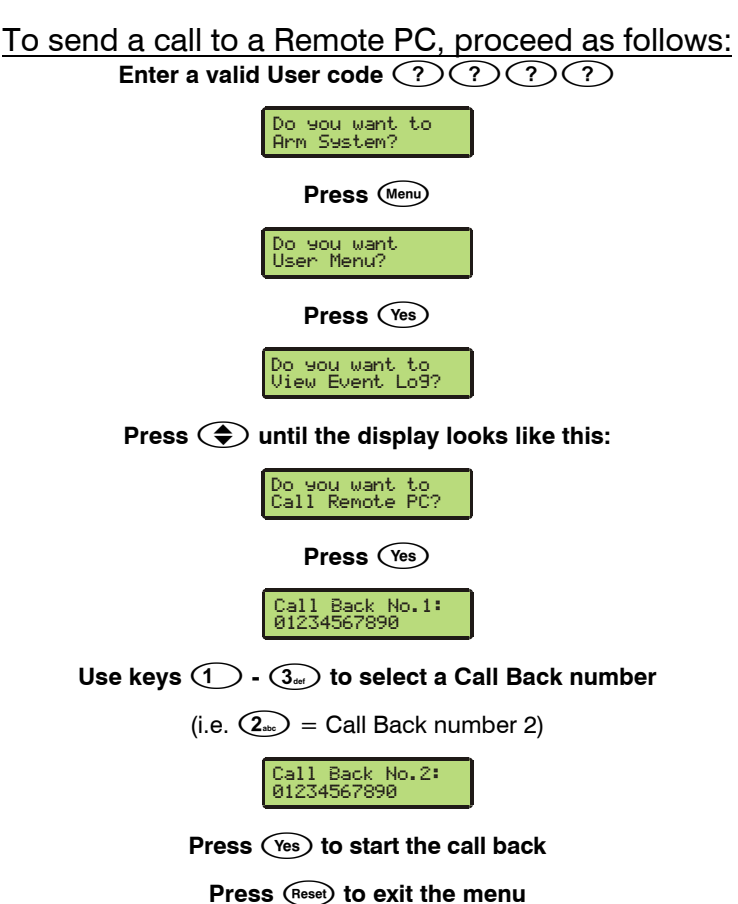

### <span id="page-56-0"></span>Altering the Holiday Dates (*Premier 48/88/168* only)

This option is used to alter the programmable Holiday Dates. These dates can be used to prevent the control timers from operating on certain dates of the year (bank holidays etc.) or to only operate on certain dates (reminders).

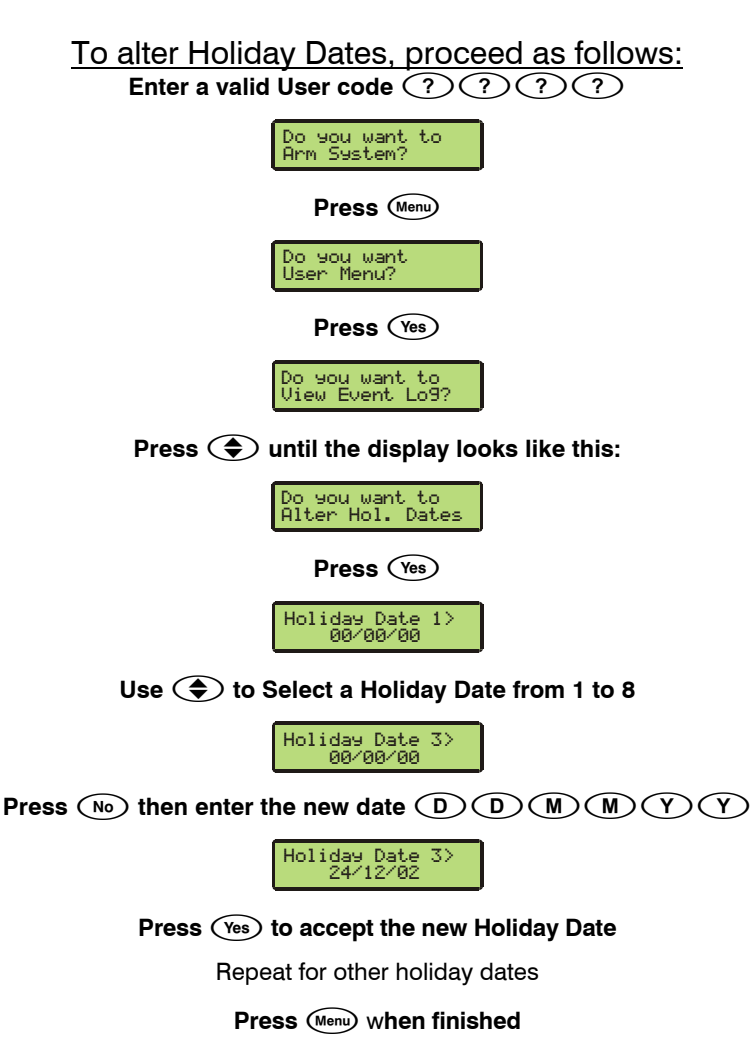

**Press** )**to exit the menu** 

### <span id="page-57-0"></span>Adjusting Speaker Volumes (*Premier 48/88/168* only)

This option is used to adjust the volume level of speakers that are connected to the control panel, keypads and expanders.

> To adjust speaker volumes, proceed as follows: **Enter a valid User code** (?) (?) (?) (?)

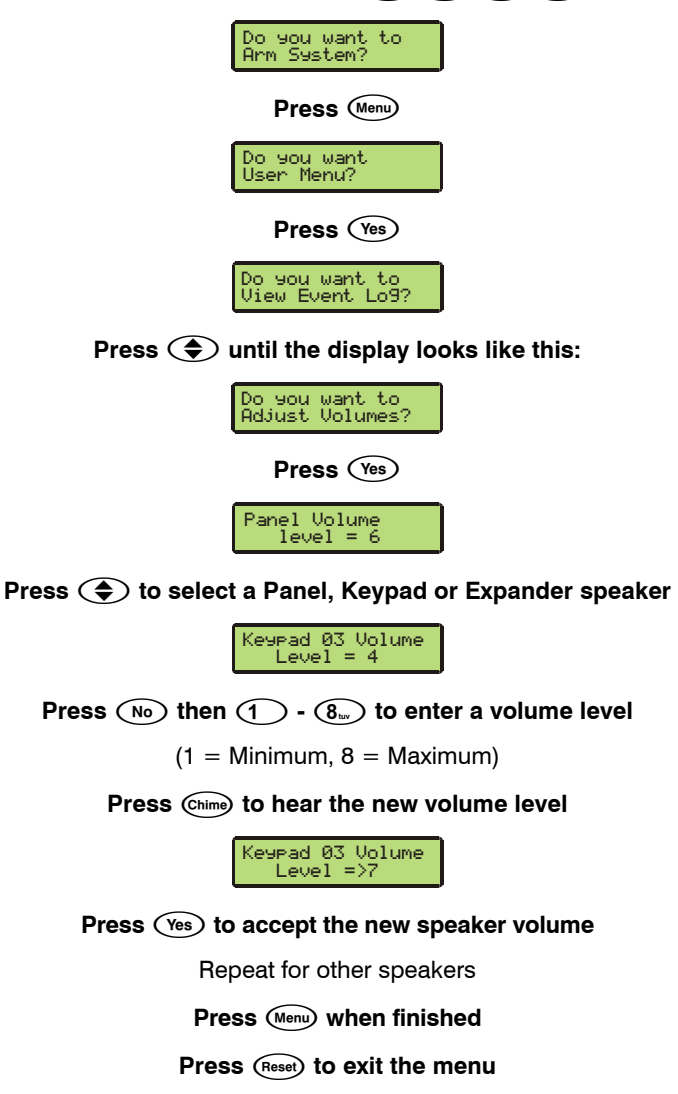

### <span id="page-58-0"></span>Printing the Event Log

If a printer or terminal is connected to the control panel, this option can be used to print out events from the systems Event Log.

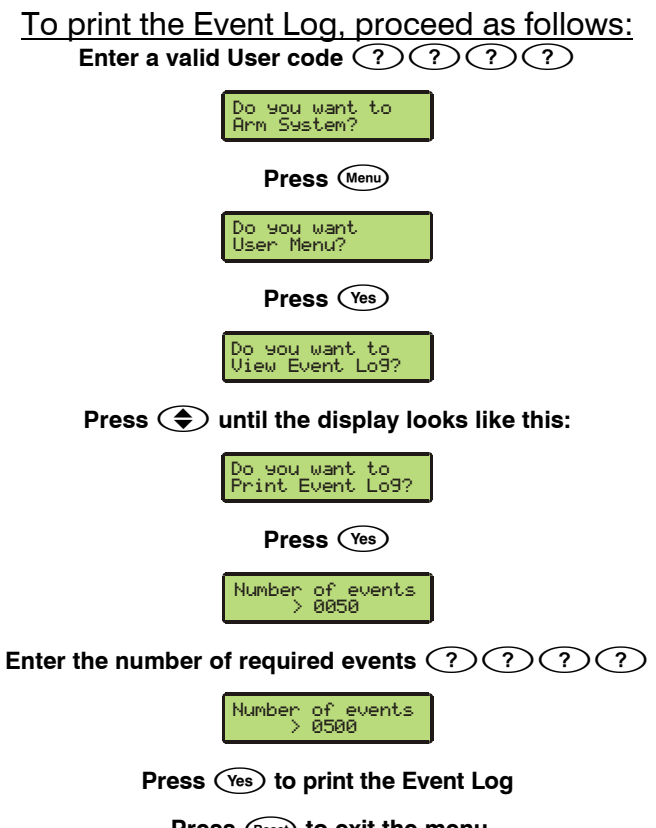

**Press** )**to exit the menu** 

### <span id="page-59-0"></span>Editing a Mobile Telephone Number

If the control panel has been programmed to send SMS text messages to a mobile phone in the event of an alarm occurring etc. this option allows the mobile telephone numbers to be programmed.

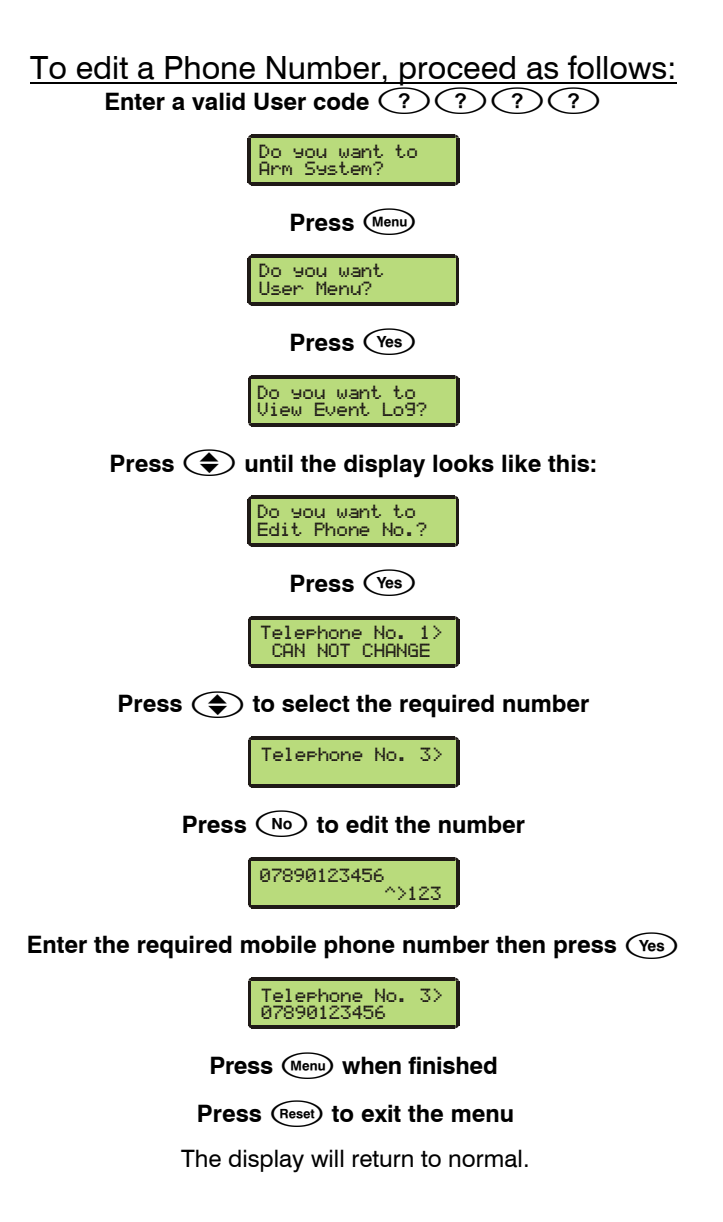

## <span id="page-60-2"></span><span id="page-60-1"></span><span id="page-60-0"></span>5. Specifications

### European Standards

Conforms to European Union (EU) Low Voltage Directive (LVD) 73/23/EEC and Electro-Magnetic Compatibility (EMC) Directive 89/336/EEC

The CE mark indicates that this product complies with the European requirements for safety, health, environmental and customer protection.

This equipment is designed to enable an intruder alarm system in which it is installed to comply with the requirements of security grades 1 or 2 of EN 50131-1 and EN 50131-6 and is suitable for installation in any indoor environment.

### **Warranty**

All Texecom products are designed for reliable, trouble free operation. Quality is carefully monitored by extensive computerised testing. As a result the control panel is covered by a two-year warranty against defects in materials or workmanship.

As the control panel is not a complete alarm system but only a part thereof, Texecom cannot accept responsibility or liability for any damages whatsoever based on a claim that the control panel failed to function correctly.

Due to our policy of continuous improvements Texecom reserve the right to change specification without prior notice.

*Premier* Keypads and Expanders are protected by UK & International Registered Design. Registered Design Number: 2089016 and 3004996.

*Premier* is a trademark of Texecom.

# <span id="page-61-0"></span>6. Installation Records

### Areas

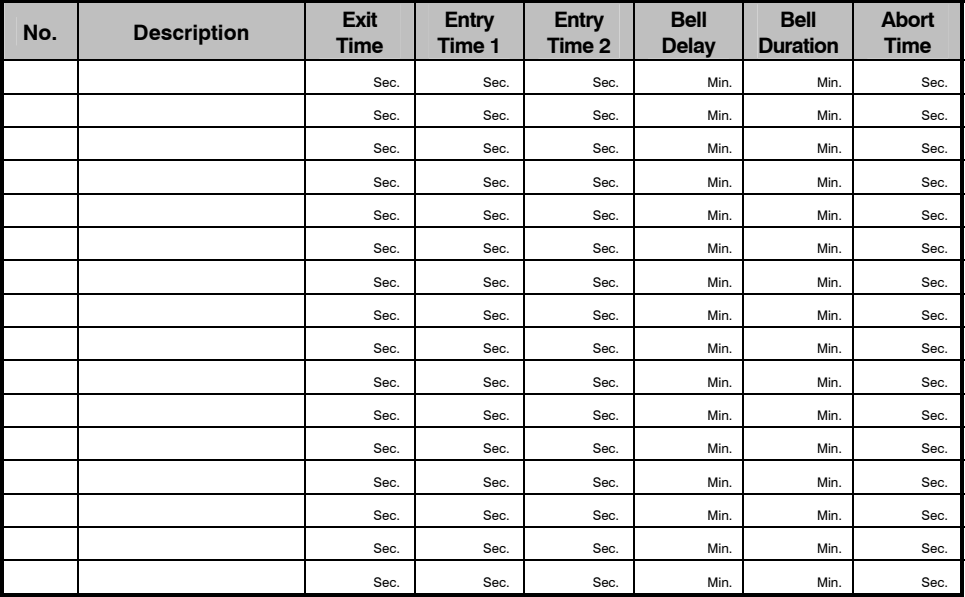

### Keypads

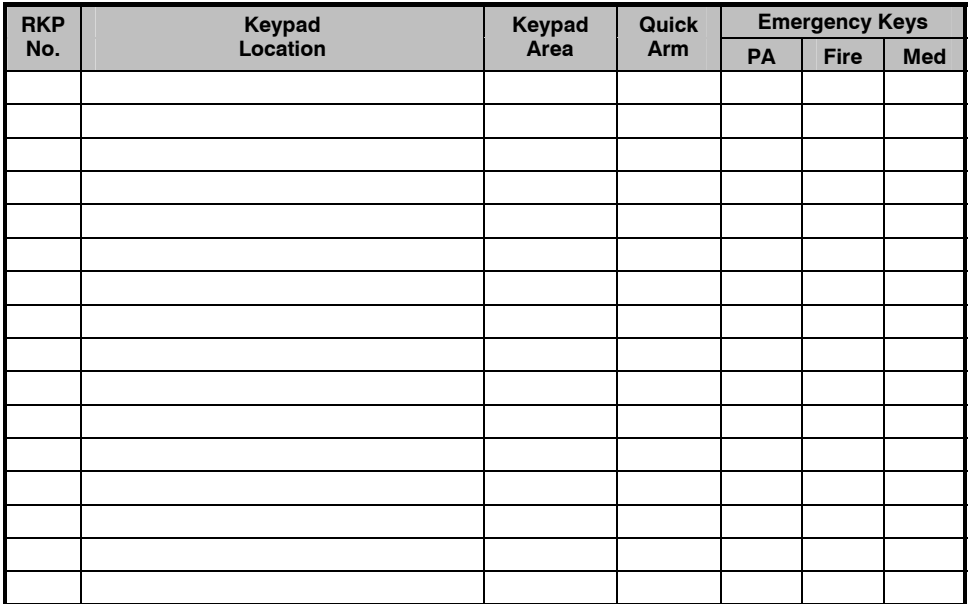

### Zones

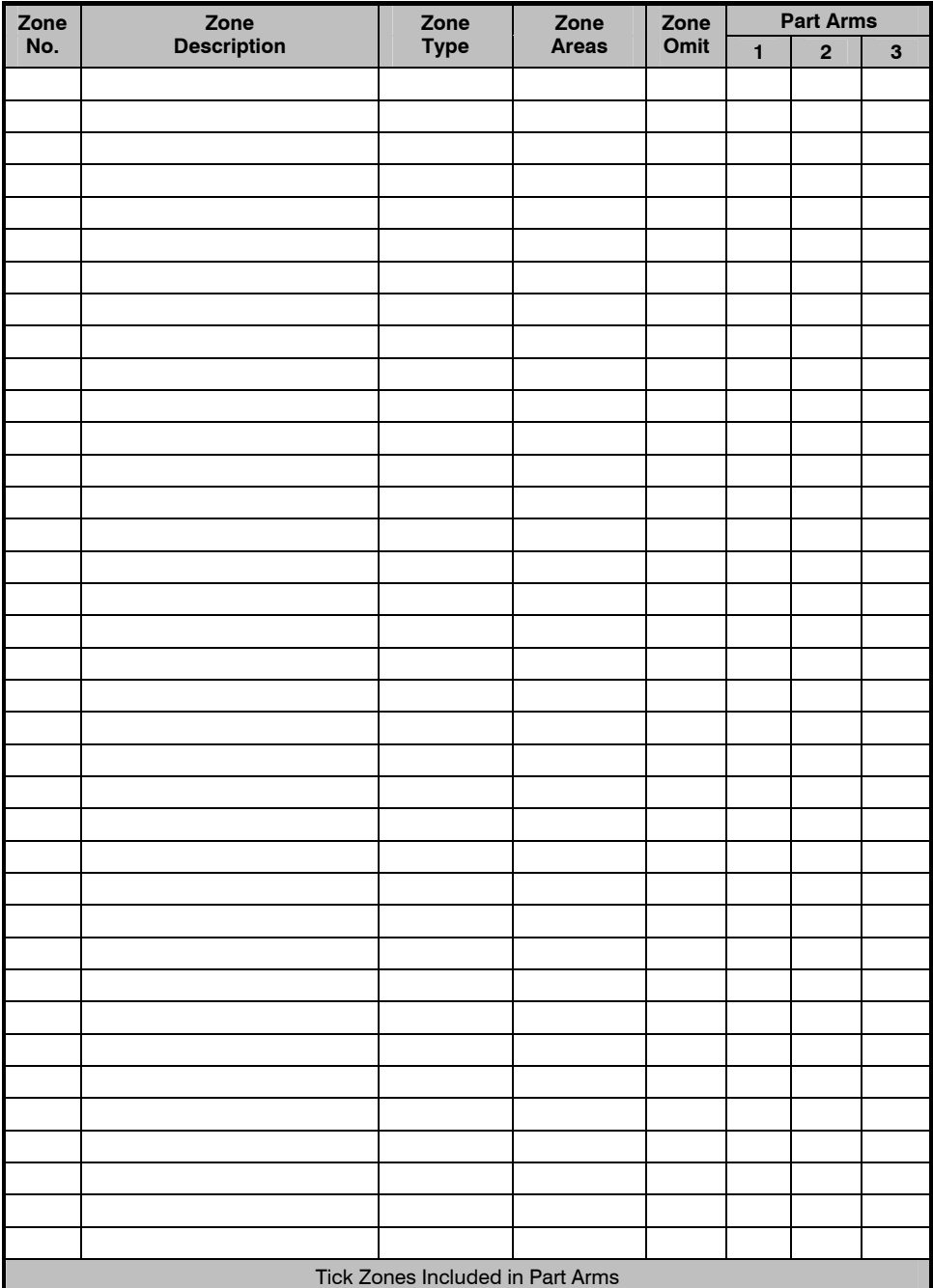

#### **Installation Records** *Premier Series* **Master User Guide**

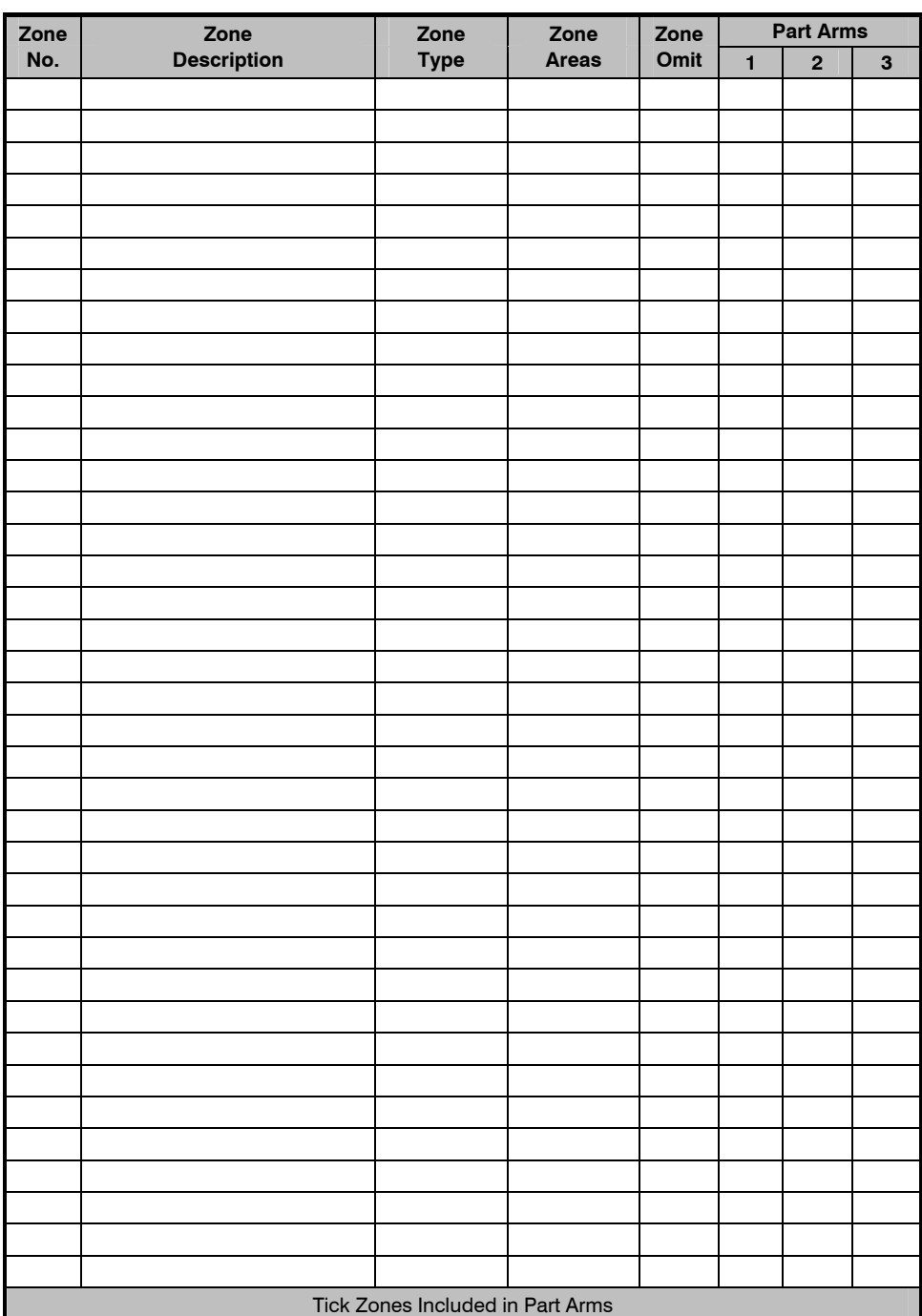

### User Codes

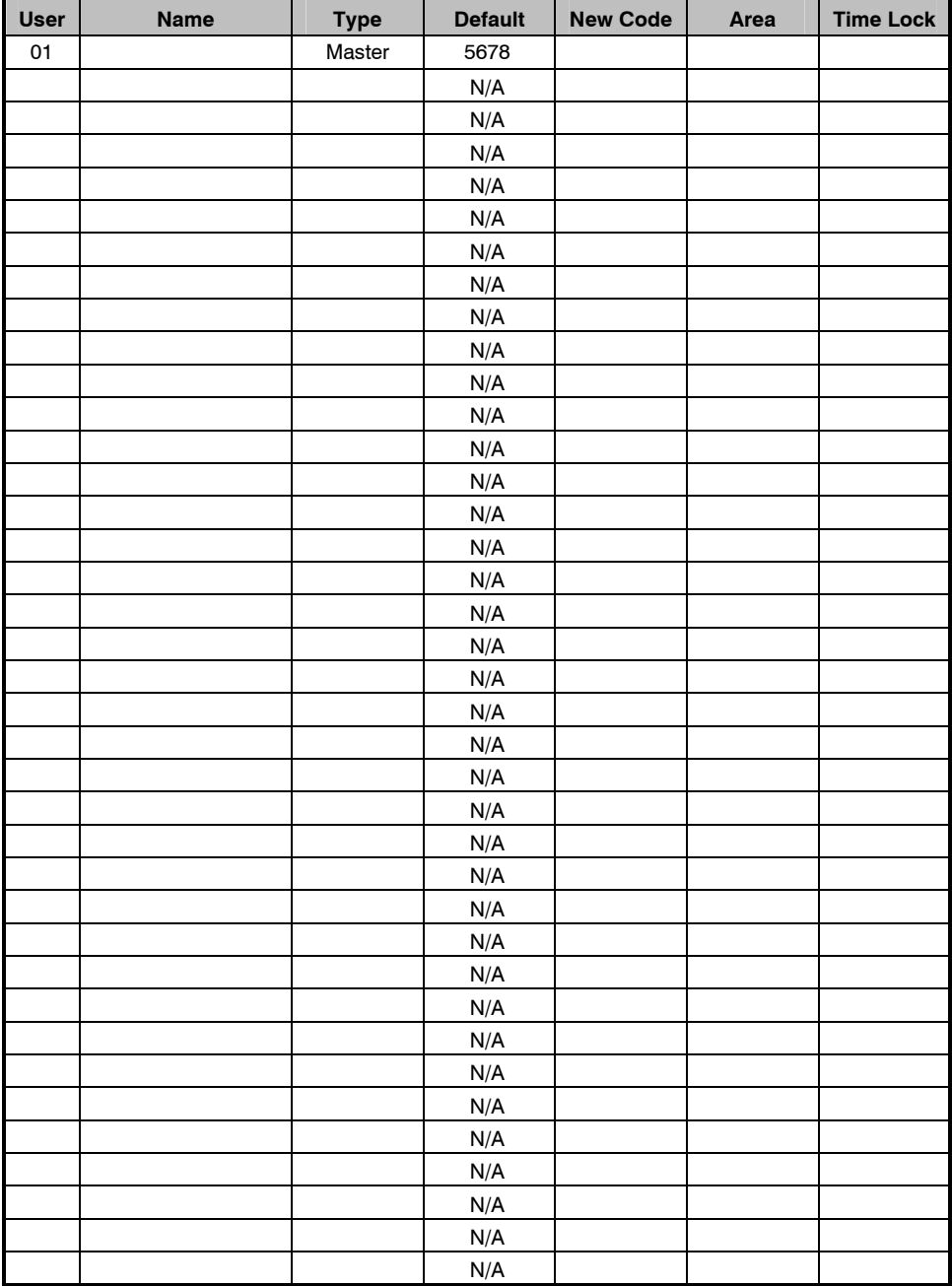

### Installation Company Details

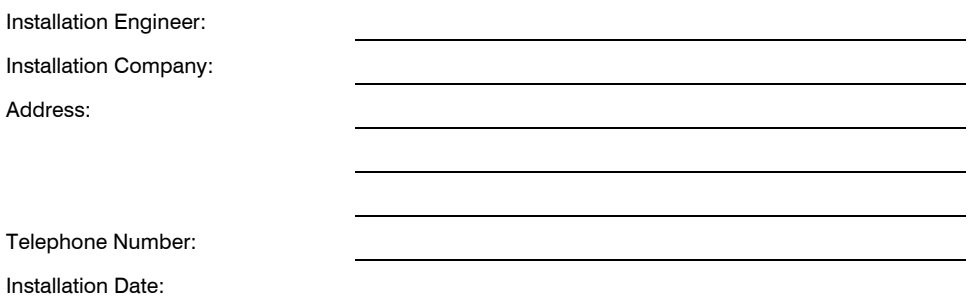

### Service Record

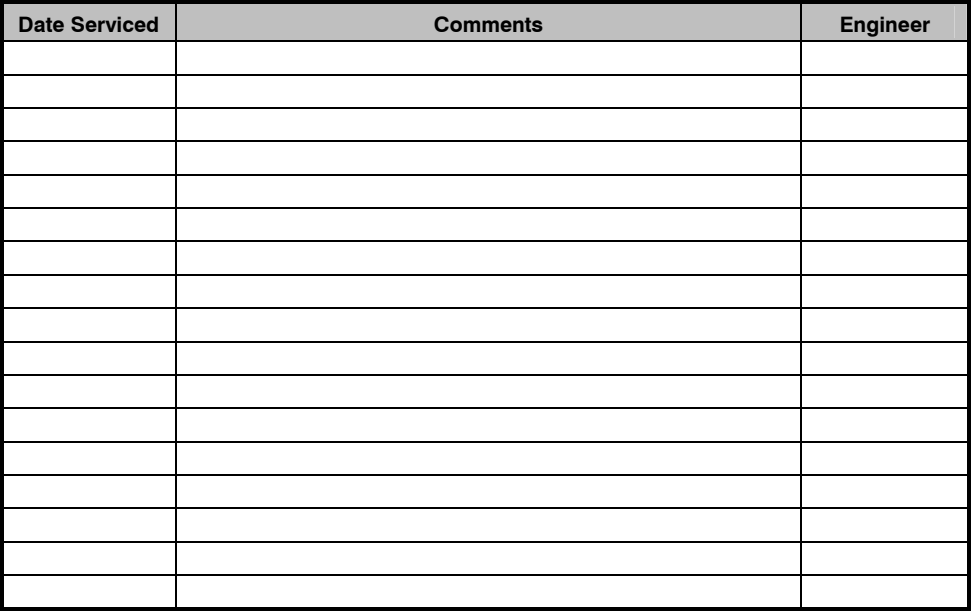

### Emergency Telephone Numbers

For 24 Hour Call Out **For Anti-Code Reset** 

### Control Panel

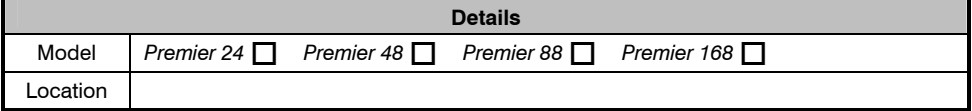

© TEXECOM LTD. 2008